18.2.5

Operating Instructions Tankvision Professional NXA85

Movements System Operation

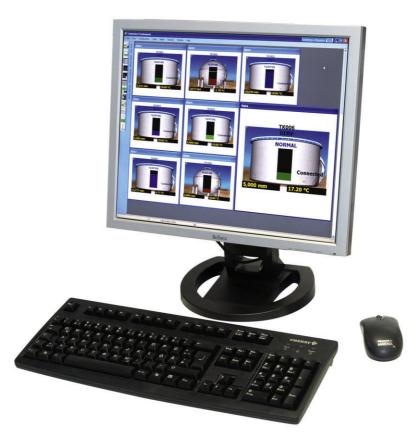

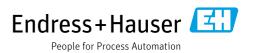

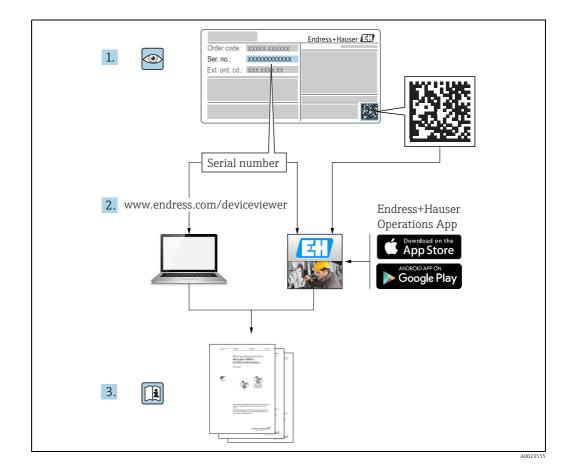

# **Table of Contents**

| 1                                                           | Document information4                                                                                                    |
|-------------------------------------------------------------|----------------------------------------------------------------------------------------------------|
| 1.1<br>1.2<br>1.3<br>1.4                                    | Target audience for this manual4Version history4Document function4Documentation6                                                                                                    |
| 2                                                           | Identification7                                                                                                    |
| 2.1<br>2.2<br>2.3<br>2.4<br>2.5                             | Product identification7Nameplate7Order code and device version8Device documentation8Registered trademarks8                                                                            |
| 3                                                           | Basic safety instructions9                                                                                                    |
| 3.1<br>3.2<br>3.3<br>3.4<br>3.5<br>3.6                      | Requirements for the personnel9IT security9Designated use9Workplace safety9Operational safety10Product safety10                                                                       |
| 4                                                           | Movements Operation Introduction 11                                                                                                    |
| 5                                                           | Quick Start Guide12                                                                                                    |
| 5.1<br>5.2<br>5.3                                           | Receipt from a Ship12Load to a Pipeline15Tank to Tank Transfer18                                                                                                    |
| 6                                                           | Alarms                                                                                                    |
| 6.1<br>6.2<br>6.3                                           | Movement Alarms19Tank Alarms19Timed Activity Alarms20                                                                                                    |
| 7                                                           | Summary Screen22                                                                                                    |
| 7.1                                                         | Toolbar Icons 23                                                                                                    |
| 8                                                           | Movement Life Cycle24                                                                                                    |
| 8.1<br>8.2<br>8.3<br>8.4<br>8.5<br>8.6<br>8.7<br>8.8<br>8.9 | Planning Movements24Amend Planned Figures33Add Tank34Add Timed Activity35Edit Alarm Configuration36Opening Movements37Suspending Movements40Closing Movements41Cancelling Movements42 |
| 9                                                           | Movement Details Screen43                                                                                                    |
| 9.1<br>9.2<br>9.3                                           | Toolbar Icons44Movement Header44Subject45                                                                                                    |

| 9.4<br>9.5<br>9.6                            | Tank Movements4Minimising Components4Timed Activities4                          | 6                |
|----------------------------------------------|---------------------------------------------------------------------------------|------------------|
| 10                                           | Movement Log 48                                                                 | 3                |
| 10.1<br>10.2<br>10.3<br>10.4<br>10.5<br>10.6 | Toolbar Icons44Movement Filter44Data Interval44Export44Print Preview44Print 144 | 8<br>9<br>9<br>9 |
| 11                                           | Movement History 50                                                             | D                |
| 11.1<br>11.2                                 | Filter and Sort50Fields50                                                       |                  |
| 12                                           | Movement Certificate                                                            | 1                |
| 12.1<br>12.2<br>12.3<br>12.4<br>12.5<br>12.6 | Toolbar5Movement Header5Inventory Figures5Pipelines5Print Preview5Print5        | 2<br>2<br>3<br>3 |
| 13                                           | Historical Movements 54                                                         | 4                |
| 13.1<br>13.2<br>13.3                         | Toolbar Icons5Filter5Search Results5                                            | 5                |
| 14                                           | Movements Ticketing                                                             | 5                |
| $14.1 \\ 14.2 \\ 14.3 \\ 14.4$               | Introduction50Installation50Configuration50Operation60                          | 6<br>6           |
| 15                                           | Glossary                                                                        | 3                |
| 16                                           | Appendix: Transfer Volume Calculations<br>64                                    | 5                |
| 16.1<br>16.2<br>16.3                         | General Principles64Using Total Observed Volume64Strip vs Empty64               | 4                |
|                                              | Index 60                                                                        | б                |

# 1 Document information

# 1.1 Target audience for this manual

This manual should support during the operation of Tankvision Professional NXA85. It deals with the usage of the movement system.

This manual is designed as an Operators aide to using the software.

Beside basic PC operating knowledge no special training is needed to perform the Tank Gauging System operations. Nevertheless it is recommended receiving a training on the system by Endress+Hauser.

# 1.2 Version history

| Document version     | Valid for SW version | Changes to the previous version                               |  |
|----------------------|----------------------|---------------------------------------------------------------|--|
| BA00395G/00/EN/13.10 | 18.0.0               | Initial version                                               |  |
| BA00395G/00/EN/14.14 | 18.0.2 and 18.0.3    | New layout; Enhanced Product, Tank and Movement functionality |  |
| BA00395G/00/EN/15.16 | 18.0.2 and 18.0.3    | New features                                                  |  |
| BA00395G/00/EN/16.17 | 18.1.1               | Unification of the W&M and the non W&M software packages.     |  |
| BA00395G/00/EN/17.19 | 18.2.5               | Optional software component<br>Movements Ticketing added.     |  |

Due to the certification process with weights and measures agencies, the latest software version might only be certified at a later stage. Also some features might be incompatible with the weights and measure regulations and can therefore not be combined.

# 1.3 Document function

## 1.3.1 Used symbols

### Safety symbols

| Symbol      | Meaning                                                                                                    |
|-------------|----------------------------------------------------------------------------------------------------|
| A0011189-EN | <b>DANGER!</b><br>This symbol alerts you to a dangerous situation. Failure to avoid this situation will result in serious or fatal injury. |
| WARNING     | <b>WARNING!</b>                                                                                                    |
| A0011190-EN | This symbol alerts you to a dangerous situation. Failure to avoid this situation can result in serious or fatal injury.                    |
| CAUTION     | <b>CAUTION!</b>                                                                                                    |
| A0011191-EN | This symbol alerts you to a dangerous situation. Failure to avoid this situation can result in minor or medium injury.                     |
| NOTICE      | <b>NOTICE!</b>                                                                                                    |
| A0011192-EN | This symbol contains information on procedures and other facts which do not result in personal injury.                                     |

### **Electrical symbols**

| Symbol   | Meaning                                                                                                    |
|----------|----------------------------------------------------------------------------------------------------|
| A0011197 | <b>Direct current</b><br>A terminal to which DC voltage is applied or through which direct current flows.                        |
| A0011198 | Alternating current<br>A terminal to which alternating voltage is applied or through which alternating current flows.            |
|          | <b>Ground connection</b><br>A grounded terminal which, as far as the operator is concerned, is grounded via a grounding system.  |
| A0011199 | <b>Protective ground connection</b><br>A terminal which must be connected to ground prior to establishing any other connections. |

### Symbols for certain types of information

| Symbol      | Meaning                                                       |
|-------------|---------------------------------------------------------------|
| A0011193    | Tip<br>Indicates additional information.                      |
| A0011195    | Reference to page<br>Refers to the corresponding page number. |
| 1. , 2. , 3 | Series of steps                                               |
| A0018373    | Result of a sequence of actions                               |

## Symbols in graphics

| Symbol             | Meaning                                                              |
|--------------------|----------------------------------------------------------------------|
| 1, 2, 3            | Item numbers                                                         |
| 1. , 2. , 3        | Series of steps                                                      |
| A, B, C            | Views                                                                |
| <b>EX</b> A0011187 | Hazardous area<br>Indicates a hazardous area.                        |
| A0011188           | Indicates a non-hazardous location<br>Safe area (non-hazardous area) |

# 1.4 Documentation

# 1.4.1 Operating instructions

| Document number | Instrument              | Type of Document                      |
|-----------------|-------------------------|---------------------------------------|
| BA00390G/00     | Tankvision Professional | System Configuration                  |
| BA00391G/00     | Tankvision Professional | Data Communications Controller        |
| BA00392G/00     | Tankvision Professional | Installation                          |
| BA00393G/00     | Tankvision Professional | Maintenance                           |
| BA00394G/00     | Tankvision Professional | Movements System Configuration        |
| BA00395G/00     | Tankvision Professional | Movements Operation                   |
| BA00396G/00     | Tankvision Professional | System Operation                      |
| BA01293G/00     | Tankvision Professional | OPC Tank Data Server                  |
| BA01294G/00     | Tankvision Professional | OPC TG Client Configuration           |
| BA01295G/00     | Tankvision Professional | Web Server/Client System Operation    |
| BA01363G/00     | Tankvision Professional | Product and Tank Data Synchronization |
| BA01653G/00     | Tankvision Professional | Simple Movements                      |
| BA01654G/00     | Tankvision Professional | System Monitor                        |

#### Identification 2

#### **Product identification** 2.1

The following options are available for identification of the software:

- Nameplate specifications
- Order code with breakdown of the software features on the delivery note
- Enter serial numbers from nameplates in W@M Device Viewer (www.endress.com/deviceviewer): All information about the software is displayed.

For an overview of the technical documentation provided, enter the serial number from the

nameplates in the W@M Device Viewer (www.endress.com/deviceviewer)

#### 2.2 Nameplate

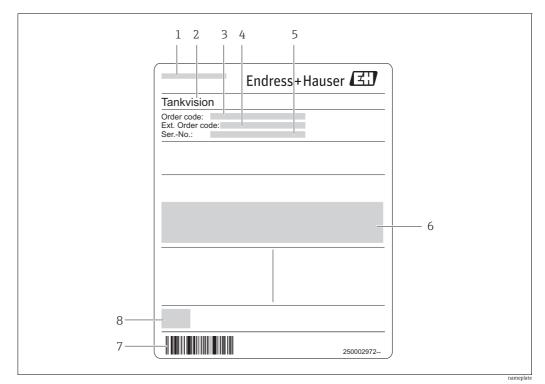

Address of manufacturer 1

2 Device name

3 Order code Extended order code (Ext. ord. cd.) 4

5 Serial number (Ser. no.)

6 7 Certificate and approval relevant data

Barcode

8 CE mark

## 2.3 Order code and device version

To find out the version of your software, enter the order code indicated on the nameplate in the search screen at the following address: www.products.endress.com/order-ident

## 2.4 Device documentation

The information required to retrieve the documentation can be found on the nameplate of the device.

E Technical documentation can also be downloaded from the Download Area of the Endress+Hauser web site: www.endress.com→ Download. However this technical documentation applies to a particular instrument family and is not assigned to a specific device.

### 2.4.1 W@M Device Viewer

1. Launch the W@M Device Viewer: www.endress.com/deviceviewer

Enter the serial number (Ser. no.) of the device: see nameplate.
 All the associated documentation is displayed.

### 2.4.2 Endress+Hauser Operations App

The *Endress+Hauser Operations App* is available both for android smart phones (Google Play Store) and for iPhones and iPads (App Store).

Via the serial number:

- 1. Launch the *Endress+Hauser Operations App*.
- 2. Enter the serial number (Ser. no.) of the device: see nameplate.
  All the associated documentation is displayed.

## 2.5 Registered trademarks

Microsoft<sup>®</sup>, Windows<sup>®</sup> and Internet Explorer<sup>®</sup> Registered trademarks of the Microsoft Corporation

Modbus<sup>TM</sup> Registered trademark of Schneider Electric, USA

Java® Registered trademark of Sun Microsystems, Inc.

Mozilla<sup>®</sup> Firefox<sup>®</sup> Registered trademark of the Mozilla Foundation

Android<sup>®</sup> and Google Play<sup>®</sup> are registered trademarks of Google Inc.

iPhone<sup>®</sup> and iPad<sup>®</sup> are trademarks of Apple<sup>®</sup> Inc., registered in the U.S. and other countries.

# 3 Basic safety instructions

## 3.1 Requirements for the personnel

The personnel for installation, commissioning, diagnostics and maintenance must fulfill the following requirements:

- Trained, qualified specialists: must have a relevant qualification for this specific function and task
- Are authorized by the plant owner/operator
- Are familiar with federal/national regulations
- Before beginning work, the specialist staff must have read and understood the instructions in the Operating Instructions and supplementary documentation as well as in the certificates (depending on the application)
- Following instructions and basic conditions

The operating personnel must fulfill the following requirements:

- Being instructed and authorized according to the requirements of the task by the facility's owner operator
- Following the instructions in these Operating Instructions

# 3.2 IT security

We only provide a warranty if the device is installed and used as described in the Operating Instructions. The device is equipped with security mechanisms to protect it against any inadvertent changes to the device settings.

IT security measures in line with operators' security standards and designed to provide additional protection for the device and device data transfer must be implemented by the operators themselves.

# 3.3 Designated use

### 3.3.1 Application

Tankvision Professional is specifically designed for operators of bulk storage facilities, marketing terminals, refineries and pipelines. It is designed to handle all the data acquisition, supervisory control and monitoring required in a single fully integrated solution.

Tankvision Professional integrates all major types of tank measurement instruments into one system.

All measured and calculated tank parameters are accessible to your tank farm and terminal operators as well as to connected host systems.

Multi-user operation is provided by the built-in Web Server offering the opportunity to access data at any connected location (local/remote) e.g. for administrative and accounting purposes.

## 3.4 Workplace safety

For work on and with the device:

- Wear the required personal protective equipment according to federal/national regulations.
- Switch off the supply voltage before connecting the device.

# 3.5 Operational safety

Risk of injury!

- Operate the device in proper technical condition and fail-safe condition only.
- The operator is responsible for interference-free operation of the device.

#### Conversions to the device

Unauthorized modifications to the device are not permitted and can lead to unforeseeable dangers

• If, despite this, modifications are required, consult with Endress+Hauser.

#### Repair

To ensure continued operational safety and reliability,

- Carry out repairs on the device only if they are expressly permitted.
- Observe federal/national regulations pertaining to repair of an electrical device.
- Use original spare parts and accessories from Endress+Hauser only.

# 3.6 Product safety

The device is designed to meet state-of-the-art safety requirements, has been tested and left the factory in a condition in which it is safe to operate. The device complies with the applicable standards and regulations as listed in the EC declaration of conformity and thus complies with the statutory requirements of the EG directives. Endress+Hauser confirms the successful testing of the device by affixing to it the CE mark.

# 4 Movements Operation Introduction

Movements are at the core of operations at a tank farm. If the tank farm is built to store bulk liquids, then movements are a necessary part of the operations there as the storage is only useful if you can move products in and out of the facility.

The movements system is a module in the tank gauging system designed to assist in the safe management of the transfer of products on and off and around the site being monitored. It can provide operators with notifications of the progress of movements, some enforcement of safe operating procedures and reporting of inventory changes.

This manual is a companion to the Movements Configuration manual. This manual describes the operational aspects of the full movements system and assumes that the reader is presented with a properly configured movement system to start with, many of the key features in movements are optional and are controlled by the configuration options. It is recommended that the person responsible for the implementation of policies regarding the movement operations at the site reads both manuals fully.

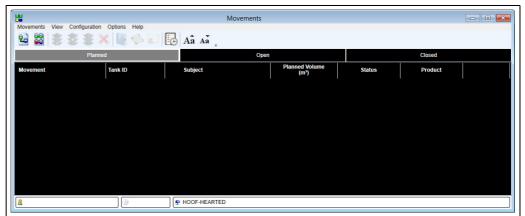

BA00395GEN\_0076

The main interface for using the movements is the movements client, the main window of which is shown above. There are 3 views of movements in the system, divided by the status of the operation: planned, open and closed. Clicking the labels at the top of the black movement area selects the movements to be shown. This window is central to the use of the full movements package, and operators should become familiar with its operation.

# 5 Quick Start Guide

This section shows how to plan movements for a number of common scenarios.

The scenarios will not necessarily be applicable to every installation.

# 5.1 Receipt from a Ship

**1.** From the **Main Summary** screen ( $\rightarrow \ge 11$ ) click the **Create new movement** button  $\ge$  .

The first page of the **New Movement** wizard will be displayed:

| Movement Details ——— | Moveme                                                                                 | ent Configuration                      | ×                |
|----------------------|----------------------------------------------------------------------------------------|----------------------------------------|------------------|
|                      | Movement Name:<br>Product<br>Movement Type<br>Movement Class<br>Calculate ETF Based On | DERV v<br>Receipt<br>Ship<br>Flow Rate |                  |
| Cancel               |                                                                                        |                                        | Back Next Finish |

2. Enter a movement name.

If no name is entered, the ID of the movement will be used as the name. The movement name for a movement is displayed in the first column on the summary screen.

- 3. Select a product. This is for information purposes only and may be displayed on the summary screen.
- 4. Select a movement type of **Receipt**.
- 5. Select a movement class of **Ship**.
- 6. Click the **Next** button. The subject page is now displayed:

BA00395GEN 007

|           | Mover                                                          | ment Configuration                                                    | ×                |
|-----------|----------------------------------------------------------------|-----------------------------------------------------------------------|------------------|
| - Subject | Subject<br>Movement Control<br>Target Type<br>Planned Quantity | King George VI<br>Specified •<br>G.S.V •<br>30,000.000 m <sup>3</sup> |                  |
|           | Reference Density                                              | 800.00 kg/m <sup>3</sup>                                              |                  |
|           |                                                                |                                                                       |                  |
| Cancel    |                                                                |                                                                       | Back Next Finish |

BA00395GEN\_0078

7. Enter the name of the subject of the movement. Typically this would be the name of the ship. This value will be displayed in the **Subject** column on the summary screen.

For the purposes of this exercise, it is assumed that the ship cargo is  $30,000 \text{ m}^3$  of DERV. The volume and density of the cargo are generally provided at standard conditions, in Europe and the US standard conditions are typically atmospheric pressure and  $15 \degree$ C or  $60 \degree$ F respectively. If your receipt documentation provides a cargo weight, as might be the case for a road delivery for instance, select the appropriate target type.

- 8. Enter the **Planned Quantity**, as defined by the choice of target type.
- 9. Enter the **Reference Density**, this will be used by the system to convert between the different quantities.
- Click the Next button. The Tank Movements page will be displayed:

| Target Type G.S.V | ▼<br>Movement<br>Control | Start Level<br>(m) | Start<br>Temperature<br>(°C) | Planned Quantity<br>(m³) | Standard Planned<br>Quantity<br>(m²) |
|-------------------|--------------------------|--------------------|------------------------------|--------------------------|--------------------------------------|
| 🗡 ТКОО1 🔻         | Fill 💌                   | 4.332              | 20.00                        | 15,668.000               | 15,668.000                           |
| 🗙 ТКОО4 🔻         | Fill 🔻                   | 5.965              | 18.60                        | 14,000.836               | 14,000.836                           |
| 🗡 ТКОО9 🔻         | No Control 🔻             | 6.050              | -10.55                       | 331.164                  | 331.164                              |
|                   |                          |                    |                              |                          |                                      |

- 11. When you open the page the first time a line will be displayed showing the first tank in your system selected. Select the first tank to be filled and then select **Fill** in the **Movement Control** column. The planned volume will be automatically calculated and will be grayed out so that it cannot be amended.
- If your tank does not currently have a valid level, as is frequently the case with radar gauges on empty tanks, or your tank is not yet ready to receive a cargo you can enter your own level and temperature for the purposes of planning. When you come to open the movement the current live level will be taken at that point and the validity of your planned quantity will be checked to prevent you from attempting to over fill the tank.
- 12. Click the **Add** to create a second entry. Select the tank ID of the second tank to be filled and then select **Fill** in the **Movement Control** column. Continue until enough capacity for the cargo has been allocated. Usually the allocated cargo will not fill all the tanks you select, so the final tank will be set as **No Control**.
- No Control does not mean that the movement will not be subject to any controls when you come to run it. The usual procedure when receiving a large shipment that won't fit in a single tank is for a number of tanks to be lined up for the receipt and to change the tank while the ship is pumping as they become full, before finally depositing the balance in the last tank. When you select a tank to be filled the target level is determined to be the maximum operating level for the tank, the final **No Control** tank has its target level calculated by estimating the product level to accommodate the remaining volume of the movement at the time the final tank is opened.

You can remove a tank from the list by clicking the 📉 button at the left of each tank row.

- Click on the Next button. If the Timed Activities page is displayed click the Next button again.
- The **Summary** page is now displayed.
- 14. Check that the details for the receipt are correct and then click the **Finish** button. The movement planning is now complete.

## 5.2 Load to a Pipeline

1. On the **Summary** screen ( $\rightarrow \square$  11) click the **Create new movement** button  $\underset{\text{The first page of the$ **New Movement**wizard will be displayed:

|                      | Moveme                                                                                 | ent Configuration                                            | ×                |
|----------------------|----------------------------------------------------------------------------------------|--------------------------------------------------------------|------------------|
| Movement Details ——— | Movement Name:<br>Product<br>Movement Type<br>Movement Class<br>Calculate ETF Based On | UKOP-112233       KERO       Load       Pipe       Flow Rate | •                |
| Cancel               |                                                                                        |                                                              | Back Next Finish |

- 400395GEN\_008
- 2. Enter a movement name. If no name is entered, the ID of the movement will be used as the name. The movement name for a movement is displayed in the first column on the summary screen.
- 3. Select a product. This is for information purposes only and may be displayed on the summary screen.
- 4. Select a movement type of **Load**.
- 5. Select a movement class of **Pipeline**.
- The setting for Calculate ETF Based On determines how the Estimated Time to Finish is calculated. The options are several different flow rates calculated within the tank gauging system's communications layer. Which you choose has little bearing on the way you run the movement, it is really a personal choice as to whether you would like a slow responding steady flow rate or a quick responding but potentially erratic one.
- 6. Click the **Next** button. The subject page is now displayed:

| Subject | Move                            | ment Configuration       |               |
|---------|---------------------------------|--------------------------|---------------|
|         | Subject                         | Overland Pipeline        |               |
|         | Movement Control<br>Target Type | Specified -<br>G.S.V -   |               |
|         | Planned Quantity                | 5,000.000 m <sup>s</sup> |               |
|         |                                 |                          |               |
|         |                                 |                          |               |
|         |                                 |                          |               |
|         |                                 |                          |               |
| Cancel  |                                 | Bac                      | k Next Finish |

- 7. Enter the name of the subject of the movement. Typically this would be the name of the pipeline. This value will be displayed in the **Subject** column on the summary screen.
- 8. Leave the **Movement Control** field as **Specified** and the **Target Type** field as **Volume**.
- It is possible to choose the different volume and mass types to define your movement quantity, which you select will largely depend on the information you are provided with and the limitations of your instrumentation. If you need to ignore the effects of free water from your movement, choose **Total Observed Volume**.
- 9. Enter the planned quantity.
- 10. Click the **Next** button.

The Tank Movements page will be displayed:

| Target Type G. | S.V | Movement<br>Control | Start Level<br>(m) | Start<br>Temperature<br>(°C) | Planned Quantity<br>(m³) | Standard Planned<br>Quantity<br>(m³) |
|----------------|-----|---------------------|--------------------|------------------------------|--------------------------|--------------------------------------|
| 🗡 ТК010        | •   | Empty 💌             | 5.000              | 18.60                        | 4,987.900                | 4,987.900                            |
| ×              | -   | No Control 🔻        | 5.000              | 18.60                        | 12.100                   | 12.100                               |
| Add            |     |                     |                    |                              |                          |                                      |

BA00395GEN\_0083

The first row will be populated with the first tank in your database.

- 11. Select the **Tank ID** of the first tank in the movement and then enter the quantity that is to be taken out of it.
- 12. Click **Add** to include additional tanks in the movement. If the tank you select currently has an invalid level, or you expect it to be different when you open the movement you can edit the start level, which defaults to the current tank level.

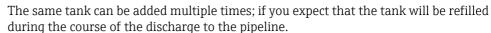

When the details of the first entry are amended, a second entry is automatically created.

- **13**. Select the **Tank ID** of the second tank in the movement and then enter the quantity that is to be taken out of it. Continue until all of the tanks in the movement have been included.
- **14**. Check that the **Total Volume** for the tanks matches the **Planned Volume** for the pipeline (i.e. the Discrepancy is zero).
- 15 Click on the Next button. If the Timed Activities page is displayed click the Next button again. The Summer page is used displayed displayed

The **Summary** page is now displayed.

**16.** Check that the details for the movement are correct and then click the **Finish** button. The movement planning is now complete.

# 5.3 Tank to Tank Transfer

1. On the **Summary** screen ( $\rightarrow \ge 11$ ) click the **Create transfer** button  $\ge$  . The **Simple Tank Transfer** page will be displayed:

| Movement Name:       |           |        |
|----------------------|-----------|--------|
| Source Tank          | TK001     | v      |
| Destination Tank     | TK002     | Ŷ      |
| Movement Control     | Specified | v      |
| Movement Target Type | G.S.V     | v      |
| Planned Quantity     | 2,000.    | 000 m³ |

2. Enter a movement name.

If no name is entered, the ID of the movement will be used as the name. The movement name for a movement is displayed in the first column on the summary screen.

- 3. Select a **Source Tank** and a **Destination Tank** for the movement.
- 4. Leave the **Movement Control** as **Specified** and the **Stop Gauge By** as **Volume**.
- 5. Enter the planned volume.
- 6. Click the **OK** button. The movement planning is now complete.
- The simple tank transfer screen is limited to creating one to one movements of product between two tanks. The movements system is capable of managing more complex one to many and many to one transfers, however these need to be configured using the movements wizard.

The simple tank transfer is provided as a convenient way to create the many "housekeeping" movements which occur on many sites.

BA00395GEN 0084

# 6 Alarms

In addition to the alarms that are generated by Tankvision Professional, the movements system has some unique alarms. Default settings for the alarms are configured from the **Default Alarm Configuration** screen (see Movements Configuration Manual BA00394G for more details). Alarm settings for individual movement components can be modified (see Tank Alarm Configuration [ $\rightarrow \square$  19] and Timed Activity Alarm Configuration [ $\rightarrow \square$  20] for more details).

For more details about alarm annunciation and acknowledgement see the appropriate section of the System Operation manual BA00396G.

# 6.1 Movement Alarms

## 6.1.1 Net Flow Alarm

For movements which are tank to tank transfers, a net flow alarm can be enabled. If the total net flow of the open tanks in the movement exceeds the pre-defined threshold an alarm is raised. By default the severity of the alarm is **High**. The description of the alarm will be *movement*: Net movement flow is greater than *amount*,

where *movement* is the name of the movement and *amount* is the pre-defined threshold.

# 6.2 Tank Alarms

The following alarms may be raised for a tank in a movement when the status of the corresponding movement component is either **Open** or **Reopened**.

## 6.2.1 Time to Target Alarms

There are two **Time to Target** alarms for each tank in a movement (including the subject tank if the movement is a transfer). These are raised when the ETF for the movement component drops below a pre-defined threshold. By default the severity of the first of these alarms is **Low** and the severity of the second of these alarms is **High**. Both alarms will have a description of

movement - tank ID: Target level will be reached in n minutes,

where *movement* is the name of the movement, *tank ID* is the ID of the tank which is approaching the completion time and *n* is the time remaining (in minutes).

## 6.2.2 Approaching Target Level Alarms

There are two **Approaching Target Level** alarms for each tank in a movement (including the subject tank if the movement is a transfer). These are raised when the product level in the tank reaches a pre-defined distance from the target level for the tank. By default the severity of the first of these alarms is **Low** and the severity of the second of these alarms is **High**. Both alarms will have a description of

movement - tank ID: Product level is within distance of target level,

where *movement* is the name of the movement, *tank ID* is the ID of the tank which is approaching the target level and *distance* is the distance remaining to the target level.

## 6.2.3 Target Level Achieved Alarm

The **Target Level Achieved** alarm is raised when the target level is reached for a tank in a movement (including the subject tank if the movement is a transfer). By default the severity of this alarm is **High**. The description of the alarm will be

movement - tank ID: Target level achieved,

where *movement* is the name of the movement and *tank ID* is the ID of the tank which has achieved its target level.

### 6.2.4 Target Level Exceeded Alarm

The **Target Level Exceeded** alarm is raised when the target level for a tank is passed by more than a pre-defined distance. By default the severity of this alarm is **Critical**. The description of the alarm will be

movement - tank ID: Target level exceeded,

where *movement* is the name of the movement and *tank ID* is the ID of the tank which has exceeded the target level.

### 6.2.5 Low Flow Alarm

The **Low Flow** alarm is raised when the flow rate for a tank is lower than a pre-defined threshold. By default the severity of this alarm is **High**. The description of the alarm will be *movement* - *tank ID*: **Flow rate is less than** *amount*,

where *movement* is the name of the movement, *tank ID* is the ID of the tank which has the low flow rate and *amount* is the pre-defined threshold.

### 6.2.6 Reverse Flow Alarm

The **Reverse Flow** alarm is raised when the flow for a tank is in the opposite direction to that expected by the movement. By default the severity of this alarm is **High**. The description of the alarm will be

movement - tank ID: Flow is not in expected direction,

where *movement* is the name of the movement and *tank ID* is the ID of the tank which has a flow in the wrong direction.

## 6.3 Timed Activity Alarms

The following alarms may be raised for a timed activity in a movement when the status of the corresponding movement component is either **Open** or **Reopened**.

## 6.3.1 Time to Finish Alarms

There are two **Time to Finish** alarms for each timed activity in a movement. These are raised when the time remaining for the activity drops below a pre-defined threshold. By default the severity of the first of these alarms is **Low** and the severity of the second of these alarms is **High**. Both alarms will have a description of

movement - tank ID (activity): Activity will be completed in n minutes,

where *movement* is the name of the movement, *tank ID* is the ID of the tank, *activity* is the description for the activity and *n* is the time remaining (in minutes).

## 6.3.2 Activity Finished Alarm

The **Activity Finished** alarm is raised when the length of time a timed activity has been open matches the planned time for the activity. By default the severity of this alarm is **High**. The description of the alarm will be

movement - tank ID (activity): Activity completed,

where *movement* is the name of the movement, *tank ID* is the ID of the tank and *activity* is the description for the activity.

## 6.3.3 Activity Overdue Alarm

The **Activity Overdue** alarm is raised when the length of time a timed activity has been open exceeds the planned time for the activity by a pre-defined amount. By default the severity of this alarm is **Critical**. The description of the alarm will be

movement - tank ID (activity): Activity completed n minutes ago,

where *movement* is the name of the movement, *tank ID* is the ID of the tank, *activity* is the description for the activity and *n* is the time by which the completion time has been exceeded (in minutes).

# 7 Summary Screen

The movements summary screen can be accessed from the Tankvision Professional Home Page in the following ways:

- By selecting the **Movements** entry from the **View** menu.
- By clicking the Movements button does not be shortcut bar.
- By selecting the **Movements** entry from the **Movements** menu on the movements bar.

The movements summary screen displays details of all planned and open movements. In addition, movements that have been closed within the last 24 hours are displayed. The summary screen starts with the planned movements displayed ( $\rightarrow \exists 11$ ).

#### Viewing open and closed movements

Open movements can be viewed by clicking on the **Open** tab. Similarly movements that have been closed in the last 24 hours can be viewed by clicking on the **Closed** tab.

#### Adjusting the text size

The size of the text in the summary screen can be increased by clicking the **Make text larger**  Aa button on the toolbar or selecting **View**  $\rightarrow$  **Text Size**  $\rightarrow$  **Make Larger** from the menu. Similarly it can be decreased by clicking the **Make text smaller** Aa button on the toolbar or selecting **View**  $\rightarrow$  **Text Size**  $\rightarrow$  **Make Smaller** from the menu.

#### Adjusting the width of columns

The width of the columns in the summary screen can be changed by holding the left-mouse button down over the dividing line between two headers and then dragging it left or right.

#### Movement components

The movement details that are displayed on each of the views (**Planned/Open/Closed**) can also be amended. See the Movements Configuration Manual BA00394G for more details.

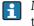

Movement components can be selected by clicking on them with the mouse. If more than one component needs to be selected, the Ctrl-key should be held down whilst clicking on the additional components to be selected.

# 7.1 Toolbar Icons

| 20 | Create transfer ( $\rightarrow \triangleq 32$ )  |
|----|--------------------------------------------------|
|    | Create new movement ( $\rightarrow$ $$ 24)       |
| \$ | Open/Reopen movement ( $\rightarrow$ $$ 37)      |
| \$ | Suspend movement ( $\rightarrow \triangleq 40$ ) |
| \$ | Close movement ( $\rightarrow \triangleq 41$ )   |
| ×  | Cancel movement ( $\rightarrow \triangleq 42$ )  |
|    | Movement Log ( $\rightarrow \triangleq 48$ )     |
|    | Movement History ( $\rightarrow \triangleq 50$ ) |
|    | Movement Certificate ( $\rightarrow \ge 51$ )    |
|    | Historical Movements ( $\rightarrow$ $$ 54)      |
| Aâ | Make text larger                                 |
| Aa | Make text smaller                                |

# 8 Movement Life Cycle

## 8.1 Planning Movements

New movements can be created using the new movement wizard or the simple tank transfer screen.

## 8.1.1 New Movement Wizard

The **New Movement** wizard is run by clicking the **Create new movement** button go on the toolbar, or selecting **New** from the **Movements** menu.

### Movement Details Page

The first page in the **New Movement** wizard is the **Movement Details** page:

|                  | Movemer                | nt Configuration | ×                |
|------------------|------------------------|------------------|------------------|
| Movement Details |                        |                  |                  |
|                  | Movement Name:         |                  |                  |
|                  | Product                | DERV             | •                |
|                  | Movement Type          | Load             | •                |
|                  | Movement Class         | Pipe             | •                |
|                  | Calculate ETF Based On | Flow Rate        | •                |
|                  |                        |                  |                  |
|                  |                        |                  |                  |
|                  |                        |                  |                  |
|                  |                        |                  |                  |
|                  |                        |                  |                  |
|                  |                        |                  |                  |
| Cancel           |                        |                  | Back Next Finish |
|                  |                        |                  |                  |

#### Movement Name

The name used to identify the movement. If no name is entered, this will be set to the movement ID.

Product

The product involved in the movement. This is for information only and does not have to relate to the product in the receipt or load tank(s). It defaults to the product selected in the **Movement System Settings** screen (see Movement Configuration Manual BA00394G for more details).

Toggles **Product** between product name and product ID.

Movement Type

The type of the movement. This must be one of the four pre-defined types which are selectable from the drop-down list.

Movement Class

The class of the movement. This drop-down list will only contain the movement classes which have been associated with the selected **Movement Type** (see Movement Configuration Manual BA00394G for more details).

Calculate ETF Based On

This field allows the selection of the type of volume flow rate which is to be used to calculate the ETF of the movement when it is open.

#### Custom Data Fields

There are up to five custom data fields below the **Calculate ETF Based On** field. These are dependent on the selected **Movement Class** (see Movement Configuration Manual BA00394G for more details).

#### Subject Page

The **Subject** page is used to enter details of the subject of the movement. In the case of a receipt or a one-to-many transfer, this is the source. In the case of a load or a many-to-one transfer, this is the destination.

|           | Movemer                                                                             | t Configuration                         |                     |      |      | ×      |
|-----------|-------------------------------------------------------------------------------------|-----------------------------------------|---------------------|------|------|--------|
| _ Subject | Subject<br>Movement Control<br>Target Type<br>Planned Quantity<br>Reference Density | Specified<br>G.O.V<br>0.000<br>1,000.00 | ]<br>m <sup>3</sup> | ]    |      |        |
| Cancel    |                                                                                     |                                         |                     | Back | Next | Finish |

BA00395GEN\_008

This page contains the following fields:

#### Subject

This field is only displayed for load and receipt movement types. It is used to enter information about the subject of the movement, for example the name of a ship, or the registration plate of a lorry.

#### Source/Destination Tank ID

This field is displayed instead of the subject field for transfer movement types. The source or destination tank is selected from a drop-down list of all the tanks in the system.

### Movement Control

Determines the planned quantity for the subject of the movement.

|       | Receipt | Load | Transfer<br>(1-to-Many) | Transfer<br>(Many-to-1) |                                                                                                    |
|-------|---------|------|-------------------------|-------------------------|----------------------------------------------------------------------------------------------------|
| Fill  | х       | x    | x                       | V                       | The planned quantity is the<br>quantity required to fill the<br>subject (destination) tank to<br>the maximum operating level. |
| Empty | x       | x    | V                       | x                       | The planned quantity is the<br>available volume in the<br>(source) tank. (i.e. Target the<br>minimum operating level).        |

|            | Receipt | Load | Transfer<br>(1-to-Many) | Transfer<br>(Many-to-1) |                                                                                                    |
|------------|---------|------|-------------------------|-------------------------|----------------------------------------------------------------------------------------------------|
| Strip      | x       | x    | V                       | X                       | The target is to leave the source<br>tank with a Total Observed<br>Volume of 0.<br>Note the implied use of TOV as<br>target type. |
| No Control | V       | V    | V                       | V                       | The planned quantity is<br>determined by the quantities<br>specified on the tanks page of<br>the wizard.                          |
| Specified  | V       | ~    | V                       | V                       | The planned quantity for the subject must be entered.                                                                             |

#### Target Type

This field is only visible if the planned quantity for the subject is to be specified. The dropdown list allows the selection of whether the planned quantity will be entered as GOV, TOV, GSV, Weight or Mass. Where the Movement Type is one of the transfer options it is then possible to specify the quantity as an absolute quantity or a level.

### Planned Volume/Planned Weight/Stop Gauge By

This field is only visible if the planned quantity for the subject is to be specified. It is used to enter the planned quantity for the subject.

### Reference Density

This field is only visible for receipts. It allows the reference density of the product being received to be entered. Other types of movement use the density of the source tank in their calculations.

#### Tanks Page

The **Tanks** page is used to enter details of the tanks to be used in the movement.

| Target Type G.S. | V v<br>Movement<br>Control | Start Level<br>(m) | Start<br>Temperature<br>(°C) | Planned Quantity<br>(m³)              | Standard Planned<br>Quantity<br>(m <sup>3</sup> ) |  |
|------------------|----------------------------|--------------------|------------------------------|---------------------------------------|---------------------------------------------------|--|
| X TK001          | ▼ Specified ▼              | 10.215             | 20.00                        | 0.000                                 | 0.000                                             |  |
|                  |                            |                    |                              |                                       |                                                   |  |
|                  |                            |                    |                              | Total Volume (m²)                     | 0.000                                             |  |
|                  |                            |                    |                              | Total Volume (m³)<br>nned Volume (m³) | 0.000<br>9,215.000                                |  |

BA00395GEN\_0087

- The **Target Type** field is used to indicate whether planned quantities are to be entered as a volume, weight or level. The selection includes several variations of volume and weight as well as absolute versions. Absolute GOV for instance would allow a tank to be filled until it contains a quantity of product sufficient to meet the absolute volume entered. The totals at the bottom of the page will be displayed as volumes unless stop gauge by weight is selected, when they are displayed as weights.
- The **Total Volume/Weight** field displays the total planned quantity for all the selected tanks.
- The Planned Volume/Weight field displays the total planned quantity for the subject of the movement.
- The **Discrepancy** field indicates the difference between the total planned quantity for the selected tanks and the total planned quantity for the subject of the movement. If this value is positive, it indicates that the planned volume for the subject is greater than the planned volume for the tanks. If this value is negative, it indicates that the planned volume for the tanks is greater than the planned volume for the subject.

Adding a tank to the movement

1. To add a tank to the movement, click the **Add** button.

A new tank will be added to the movement:

| Control                       | (m)<br>7.164 | (°C)  | (m <sup>3</sup> ) |                                |
|-------------------------------|--------------|-------|-------------------|--------------------------------|
|                               |              | 18.60 | 5,000.000         | (m <sup>3</sup> )<br>5,000.000 |
| <ul> <li>Specified</li> </ul> | 11.400       | 20.00 | 0.000             | 0.000                          |
|                               |              | Plar  | Total Volume (m³) | 5,000.000                      |
|                               |              |       |                   |                                |

- 2. By default, the **Tank ID** will be set to the **Tank ID** of the first tank in the list, the movement control will be set to **Specified** and the planned quantity to 0. The Start Level and Temperature are defaulted to the current tank level and temperature; these may be overridden to permit planning to occur in advance of the movement being started.
- 3. Tanks are selected by the **Tank ID** from the drop-down list. The movement control for the tank can then be specified:

|                     | Receipt | Load | Transfer<br>(1-to-Many) | Transfer<br>(Many-to-1) |                                                                                                    |
|---------------------|---------|------|-------------------------|-------------------------|----------------------------------------------------------------------------------------------------|
| Fill                | V       | х    | V                       | x                       | The planned quantity is the quantity required to fill the tank to the maximum operating level.                                                                                      |
| Empty               | X       | V    | x                       | V                       | The planned quantity is the quantity required to empty the tank to the minimum operating level.                                                                                     |
| Strip <sup>1)</sup> | x       | r    | x                       | V                       | The tank's entire current TOV is<br>to be taken, this may imply a<br>target level beneath the<br>minimum operating level and any<br>water or sediment in the bottom<br>of the tank. |
| No Control          | ~       | r    | V                       | V                       | The planned quantity is<br>determined by the planned<br>quantity for the subject.                                                                                                   |
| Specified           | V       | ٢    | V                       | V                       | The planned quantity must be entered.                                                                                                    |

1) Present as a movement control option when the target type is either TOV or Absolute TOV.

If a movement control of **Fill**, **Empty**, **Strip** or **No Control** is selected, the planned quantity is calculated and cannot be entered. If **No Control** has been selected for the subject movement type then it is not available for the tanks.

Note that if **No Control** is selected then a receipt tank will be filled until either all the planned subject quantity has been used, or the maximum operating level has been reached. Similarly, for a load tank, it will be emptied until either all of the planned subject quantity has been accounted for, or the minimum operating level has been reached. If more than one tank has **No Control** selected, they will be filled/emptied in order until all the planned quantity for the subject has been accounted for.

Deleting a tank from the movement

To delete a tank, click the **Delete** button 🔀 to the left of the row to be removed.

### Timed Activities Page

This page will only be displayed if **Include timed activities** page is ticked in the Movements System Settings and at least one timed activity has been set up.

| Line M           | ove | ement Configuration |      | ×                         |
|------------------|-----|---------------------|------|---------------------------|
| Timed Activities |     |                     |      |                           |
| Tank ID          |     | Activity            |      | Planned Time<br>(hrs:min) |
| ТК001            | •   | Mix                 | •    | 1:00                      |
| Add              |     |                     |      |                           |
|                  |     |                     |      |                           |
|                  |     |                     |      |                           |
|                  |     |                     |      |                           |
|                  |     |                     |      |                           |
|                  |     |                     |      |                           |
|                  |     |                     |      |                           |
|                  |     |                     |      |                           |
|                  |     |                     |      |                           |
| Cancel           |     |                     | Back | Next Finish               |
|                  |     |                     |      |                           |

This page works in a similar way to the tanks page. There is always one dummy activity with a tank ID of the first tank in the list, an activity of the first activity in the list and a planned time of 0:00.

### Adding activities

To add activities, select the **Tank ID** for the activity, select the activity and enter a planned time. A new dummy row will automatically be created.

### Deleting activities

To delete an activity, click the **Delete** button  $\mathbf{\overline{M}}$  to the left of the row to be removed.

BA00395GEN 0089

#### Summary Page

The final page of the wizard is a **Summary** page to allow for verification of the entered details:

|       | Summary                |                           |                                    |                 |
|-------|------------------------|---------------------------|------------------------------------|-----------------|
|       | Movement Name:         | 10019                     |                                    | ^               |
|       | Product                | DERV                      |                                    |                 |
|       | Movement Type          | Receipt                   |                                    |                 |
|       | Movement Class         | Ship                      |                                    |                 |
|       | Calculate ETF Based On | Flow Rate                 |                                    |                 |
|       | Subject                |                           |                                    |                 |
|       | Name                   | Tesla                     |                                    |                 |
|       | Movement Control       | Specified                 |                                    | =               |
|       | Target Type            | G.O.V                     |                                    |                 |
|       | Planned Quantity       | 10,000.000 m <sup>3</sup> |                                    |                 |
|       | Reference Density      | 1,000.00 kg/m3            |                                    |                 |
|       | Tank Movements         |                           |                                    |                 |
|       | Target Type            | G.S.V                     |                                    |                 |
|       | Tank ID                | Movement Control          | Planned Quantity (m <sup>3</sup> ) |                 |
|       | TK008                  | Specified                 | 10,000.000                         |                 |
|       | Timed Activities       |                           |                                    |                 |
|       | T 1.0                  |                           |                                    | ~               |
| ancel |                        |                           |                                    | Back Next Finis |

To create the movement, click the **Finish** button. The new movement will then appear in the list of planned movements on the summary screen and a new entry will be created in the audit trail detailing the new movement.

## 8.1.2 Simple Tank Transfer

The **Simple Tank Transfer** screen is started by clicking clicking the **Create transfer** button **Q** on the toolbar.

| Movement Name:    |             |
|-------------------|-------------|
| Source Tank:      | TK001 •     |
| Destination Tank: | TK006 •     |
| Movement Control  | Specified • |
| Stop Gauge By     | Volume 🔹    |
| Planned Volume    | 500ļ000 m³  |
|                   | OK Cancel   |

This screen contains the following fields:

Movement Name

The name used to identify the movement. If no name is entered, this will be set to the **Movement ID**.

- Source Tank
  - The Tank ID of the tank to be used as the source of the movement.
- Destination Tank

The Tank ID of the tank to be used as the destination of the movement.

Movement Control

Determines how the planned quantity for the movement is to be calculated:

| Movement Control | Source Tank                     | Destination Tank |
|------------------|---------------------------------|------------------|
| Empty            | Empty                           | No Control       |
| Strip            | Empty + Dead stock + Free water | TOV              |
| Fill             | No Control                      | Fill             |
| Specified        | Specified                       | Specified        |

For further details,  $\rightarrow \ge 64$ .

Stop Gauge By

Determines how the planned quantity is to be entered if movement control is set to specified.

Planned Volume/Weight

The planned quantity for both the source and destination tanks.

- 1. Click the **OK** button to create the new movement.
  - This will create a movement of movement type **Transfer (one to many)**. The new movement will appear in the list of planned movements on the summary screen and a new entry will be created in the audit trail detailing the new movement.

## 8.2 Amend Planned Figures

Planned figures for a movement component can be amended up to the point where the movement component is closed. They can be amended either from the **Summary** screen or from the **Details** screen for the movement.

1. On either the **Summary** screen or **Movement Details** screen select the movement components to be amended and then select the **Amend Planned Figures** item from the **Movements** menu. Alternatively, click on the movement component with the right mouse button and select **Amend Planned Figures** from the menu that is displayed. A screen will be displayed to allow the entry of the amended figures:

| Tank Movements  Target Type: G.S.V Tank ID Movement Control Planned Quantity Quantity (m <sup>2</sup> ) |
|----------------------------------------------------------------------------------------------------|
| Tank ID Movement Control Planned Quantity Quantity Quantity                                             |
|                                                                                                    |
| TK010 Empty 4,987.900 4,987.9                                                                           |
| Total Volume (m <sup>3</sup> ) 5,000.0                                                                  |
| Planned Volume (m <sup>3</sup> ) 5,000.0                                                                |
| Discrepancy (m <sup>3</sup> ) 0.0                                                                       |

2. Click **OK** to save the changes to the planned figures. Click **Cancel** to close the screen without saving the changes.

When the changes are saved a new entry is created in the audit trail showing the changes.

# 8.3 Add Tank

-

-

Tanks can be added to a movement up to the point where the movement is complete (i.e. all movement components have been closed or cancelled). They can be added either from the summary screen or from the details screen for the movement.

 On either the Summary Screen or Movement Details Screen select a component belonging to the movement to which a tank is to be added and the select Add → Tank from the Movements menu. Alternatively, click on the component with the right mouse button and select Add → Tank from the menu that is displayed.

A screen will be displayed to allow the entry of details of the tank to be added to the movement:

| ¥<br>¥ <b></b>     | Add T            | ank                           |                                      |
|--------------------|------------------|-------------------------------|--------------------------------------|
| Target Type: G.S.V |                  |                               |                                      |
| Tank ID            | Movement Control | Planned Quantity<br>(m³)      | Standard Planned<br>Quantity<br>(m³) |
| TK001              | Fill             | 15,668.000                    | 15,668.000                           |
| TK004              | Fill             | 14,000.836                    | 14,000.836                           |
| TK009              | No Control       | 331.164                       | 331.164                              |
| TK001              | Specified        | 0.000                         | 0.000                                |
|                    |                  | Total Volume (m³)             | 30,000.000                           |
|                    | F                | Planned Volume (m³)           | 30,000.000                           |
|                    |                  | Discrepancy (m <sup>3</sup> ) | 0.000                                |
|                    |                  |                               | OK Cancel                            |

Details of the tanks already on the movement are displayed along with the discrepancy from the planned volume for the subject.

Details for the tank are entered in the same way as creating a new movement.

2. Click **OK** to add the new tank to the movement, or **Cancel** to close the screen without adding the tank.

When a new tank is added to a movement, a new entry is written to the audit trail with the details of the new tank.

## 8.4 Add Timed Activity

Timed activities can be added to a movement up to the point where the movement is complete (i.e. all movement components have been closed or cancelled). They can be added either from the summary screen or from the details screen for the movement.

 On either the Summary Screen or Movement Details Screen select a component belonging to the movement to which a timed activity is to be added and the select Add → Timed Activity from the Movements menu. Alternatively, click on the component with the right mouse button and select Add → Timed Activity from the menu that is

displayed. A screen will be displayed to allow the entry of details of the timed activity to be added to the movement:

| Movement 1                        | 0018 Existing Time | med Activity<br>ed Activities — |              |
|-----------------------------------|--------------------|---------------------------------|--------------|
| Tank ID                           | Acti               | vity                            | Planned Time |
| TK001                             | Mix                |                                 | 1:00         |
| Tank ID<br>Activity<br>Planned Ti | TK001<br>Recirc    | ▼<br>▼<br>3:00                  | OK Canc      |

This screen contains details of the timed activities that already exist for the movement and allows details of the new timed activity to be entered.

2. Click **OK** to add the new timed activity to the movement, or **Cancel** to close the screen without adding the timed activity. When a new timed activity is added to a movement, a new entry is written to the audit

When a new timed activity is added to a movement, a new entry is written to the aud trail with the details of the new timed activity.

# 8.5 Edit Alarm Configuration

A default set of alarms is created for each movement and for each component on the movement. The alarm settings for a component can be amended by selecting a single component on the **Summary** screen or **Movement Details** screen and then selecting **Edit Alarm Configuration** from the **Movements** menu. Alternatively click on the movement component with the right mouse button and select **Edit Alarm Configuration** from the menu that is displayed.

## 8.5.1 Tank Alarm Configuration

| Movement Kero Deli        |                                                                                                    |
|---------------------------|----------------------------------------------------------------------------------------------------|
|                           | /ery 23432                                                                                                 |
| Tank ID TK018             |                                                                                                    |
| Raise first alarm         | 20 minutes before target level is due to be reached                                                        |
| Raise second alarn        | 10 minutes before target level is due to be reached                                                        |
| Hysteresis for time to ta | arget alarms 45 Minutes                                                                                    |
| Raise first alarm wh      | en product level is within 300 mm of target level                                                          |
| Raise second alarn        | when product level is within 100 mm of target level                                                        |
| Raise alarm when t        | arget level is achieved                                                                                    |
| Raise alarm when          | product level exceeds target level by 50 mm                                                                |
| Hysteresis for target le  | vel alarms 10 mm                                                                                           |
| Raise alarm when f        | low rate fails below 5.000 m <sup>3</sup> /hr, unless the movement has been open for less than 5 minutes   |
| Raise alarm when f        | low is more than 0.000 m²/hr in the wrong direction unless the movement has been open for less than 5 minu |
| Disable alarm u           | ntil flow exceeds 100.000 m³/hr in the correct direction.                                                  |
|                           | OK Cance                                                                                                   |

1. Click **OK** to save the changes to the alarm configuration, or **Cancel** to close the screen without saving the changes.

When the alarm configuration is changed, a new entry is written to the audit trail with the details of the changes.

## 8.5.2 Timed Activity Alarm Configuration

| Description         Default Duration         0:00         Raise first alarm         minutes before activity is due to be closed.         Raise second alarm         minutes before activity is due to be closed.         Raise alarm when activity should be closed.         Raise alarm when activity should be closed         Raise alarm when activity should have been closed         minutes earlier. |
|----------------------------------------------------------------------------------------------------|
|----------------------------------------------------------------------------------------------------|

1. Click **OK** to save the changes to the alarm configuration, or **Cancel** to close the screen without saving the changes.

When the alarm configuration is changed, a new entry is written to the audit trail with the details of the changes.

## 8.6 **Opening Movements**

Movement components can be opened either from the **Summary** screen or from the **Details** screen for the movement.

1. On either the **Summary** screen or **Movement Details** screen select the movement components to be opened (see Movement Component Selection,  $\rightarrow \stackrel{{}_{\frown}}{=} 22$ ) and then either click the **Open/Reopen movement** button **on** the toolbar or select the **Open/Reopen** item from the **Movements** menu.

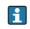

These options will only be available if all of the selected movement components belong to the same movement and have a status of **Planned** or **Suspended**.

Alternatively, click on the movement component with the right mouse button and select **Open/Reopen** from the menu that is displayed.

### 8.6.1 Tank movements

If any of the movement components has been blocked by Product and/or Tank Status the following override box will be displayed:

| 🗒 Open Moveme                                                                                        | ent Warnings                                                                                  | Dpen Moveme                                                                                           | ent Warnings 🛛 💌       |
|----------------------------------------------------------------------------------------------------|-----------------------------------------------------------------------------------------------|----------------------------------------------------------------------------------------------------|------------------------|
| One or more the tanks should<br>any tanks that you still want to<br>TK001<br>Tank should not be open |                                                                                               | One or more the tanks should<br>any tanks that you still want to<br>TK001<br>Tank should not be opene |                        |
|                                                                                                    | One or more the tanks shou<br>any tanks that you still want<br>TK001<br>Tank should not be op | d not be opened. Please tick                                                                          | Open Movement Warnings |

- 1. Tick the required tank(s) and click **OK** to override the block and open the movement or click **Cancel** to abandon the movement.
- 2. If the relevant enter manual data option has been ticked in the movement system settings, the screen will be displayed to allow the manual data for the tank to be updated:

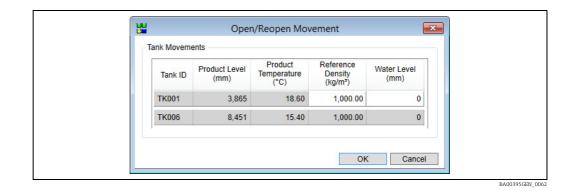

Endress+Hauser

3. Similarly if the relevant amend quantity option has been ticked in the movement system settings, the screen will be displayed to allow the planned quantity to be amended before the movement is opened:

| <br>Ope    | n/Reopen Move                 | ement 📕                                |
|------------|-------------------------------|----------------------------------------|
| Tank Movem | ents                          |                                        |
| Tank ID    | Movement<br>Control           | Planned<br>Volume<br>(m <sup>3</sup> ) |
| ТК001      | Specified                     | 3,000.000                              |
| ТК006      | Specified                     | 2,000.000                              |
| T          | otal Volume (m3)              | 5,000.000                              |
| Plan       | ned Volume (m <sup>3</sup> )  | 5,000.000                              |
|            | Discrepancy (m <sup>3</sup> ) | 0.000                                  |

4. If both of the relevant options have been ticked in the movement system settings, the screen will be displayed to allow both the manual data and planned quantity to be amended:

| Tank IE | ank ID (mm) Temperature De | Reference<br>Density<br>(kg/m²) | Water Level<br>(mm) | Movement<br>Control | Planned<br>Volume<br>(m³)     |           |
|---------|----------------------------|---------------------------------|---------------------|---------------------|-------------------------------|-----------|
| TK001   | 3,163                      | 18.60                           | 1,000.00            | 0                   | Specified                     | 3,000.000 |
| TK006   | 7,021                      | 15.48                           | 1,000.00            | 0                   | Specified                     | 2,000.000 |
|         |                            |                                 |                     | Т                   | otal Volume (m3)              | 5,000.000 |
|         |                            |                                 |                     | Plan                | ned Volume (m <sup>3</sup> )  | 5,000.000 |
|         |                            |                                 |                     | [                   | Discrepancy (m <sup>3</sup> ) | 0.000     |

5. If the planned quantity would take the contents of the tank outside the maximum or minimum operating levels then the screens below are displayed.

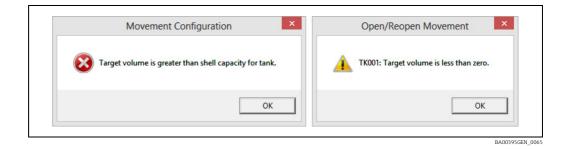

Movement components which would cause the shell capacity of the tank to be exceeded, or the volume remaining in the tank to drop below zero cannot be opened until the planned quantity has been edited to rectify the problem.

Movement components which would cause the maximum or minimum operating levels to be exceeded can be opened (depending on the current user's access rights), but an entry will be written to the audit trail as well.

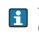

When the movement components are opened they move from the **Planned** to the **Open** view on the **Summary** screen. Details of any changes made will be written to the audit trail. In addition an entry will be added to the audit trail indicating that the movement was opened.

### 8.6.2 Timed Activities

If the relevant amend planned time option has been ticked in the movement system settings, the screen will be displayed to allow the planned time to be updated before the timed activity is opened:

| Tank ID     Activity     Planned Time<br>(hrs:min)       TK001     Mixing     1:00 | Open/<br>Fimed Activit |          | Movement 💌 |  |
|------------------------------------------------------------------------------------|------------------------|----------|------------|--|
|                                                                                    | Tank ID                | Activity |            |  |
| OK Cancel                                                                          | TK001                  | Mixing   | 1:00       |  |
|                                                                                    |                        | O        | K Cancel   |  |

When the timed activity is opened it moves from the Planned to the Open view on the Summary Screen. Details of any changes made will be written to the audit trail. In addition an entry will be added to the audit trail indicating that the timed activity was opened. The timed activity icon on the Home page will change from **Planned** [1] to **Open** [3].

## 8.7 Suspending Movements

Movement components can be opened either from the **Summary** screen or from the **Details** screen for the movement.

- 1. On either the **Summary** screen or **Movement Details** screen select the movement components to be suspended (see Movement Component Selection,  $\rightarrow \ge 22$ ) and then either click the **Suspend movement** button **Support** on the toolbar or select the **Suspend** item from the **Movements** menu.
  - These options will only be available if all of the selected movement components belong to the same movement and have a status of **Open** or **Reopened**.

Alternatively, click on the movement component with the right mouse button and select **Suspend** from the menu that is displayed.

## 8.7.1 Tank Movements

li.

If the relevant enter manual data option has been ticked in the movement system settings, the screen will be displayed to allow the manual data for the tank to be updated:

| Tank ID | Product Level<br>(mm) | Product<br>Temperature<br>(°C) | Reference<br>Density<br>(kg/m³) | Water Level<br>(mm) |
|---------|-----------------------|--------------------------------|---------------------------------|---------------------|
| TK006   | 5,000                 | 18.60                          | 1,000.00                        | (                   |
|         |                       |                                |                                 | )                   |

- When the movement components are suspended they move from the **Open** to the **Planned** view on the **Summary** screen.
- Note that reopening a suspended movement component will cause it to 'split'. The original movement component will be closed and a new movement component will be created and opened for the remaining planned quantity.

Details of any changes made will be written to the audit trail. In addition an entry will be added to the audit trail indicating that the movement was suspended.

### 8.7.2 Timed Activities

When timed activity components are suspended they move from the **Open** to the **Planned** view on the summary screen.

The timed activity icon on the Home page will change from **Open** [] to **Suspended** [].

Note that reopening a suspended timed activity component will cause it to 'split'. The original timed activity component will be closed and a new timed activity component will be created and opened for the remaining planned time.

Details of any changes made will be written to the audit trail. In addition an entry will be added to the audit trail indicating that the movement was suspended.

## 8.8 Closing Movements

Movement components can be opened either from the **Summary** screen or from the **Details** screen for the movement.

1. On either the **Summary** screen or **Movement Details** screen select the movement components to be closed (see Movement Component Selection,  $\rightarrow \supseteq 22$ ) and then either click the **Close movement** button on the toolbar or select the **Close** item from the **Movements** menu.

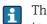

These options will only be available if all of the selected movement components belong to the same movement and have a status of **Open** or **Reopened**.

Alternatively, click on the movement component with the right mouse button and select **Close** from the menu that is displayed.

### 8.8.1 Tank Movements

If the relevant enter manual data option has been ticked in the movement system settings, the screen will be displayed to allow the manual data for the tank to be updated:

When movement components are closed they move from the **Open** to the **Closed** view on the **Summary** screen.

Details of any changes made will be written to the audit trail. In addition an entry will be added to the audit trail indicating that the movement was closed.

### 8.8.2 Timed Activity

When timed activity components are closed they move from the **Open** to the **Closed** view on the **Summary** Screen. An entry will be added to the audit trail indicating that the timed activity was closed.

If there are no more timed activities planned for the tank the timed activity icon will be removed from the Home Page otherwise it will change to **Planned** 

## 8.9 Cancelling Movements

Movement components can be cancelled either from the **Summary** screen or from the **Details** screen for the movement:

1. On either the **Summary** screen or **Movement Details** screen select the movement components to be cancelled (see Movement Component Selection,  $\rightarrow \stackrel{\text{l}}{\Rightarrow} 22$ ) and then either click the **Cancel movement** button  $\bigotimes$  on the toolbar or select the **Cancel** item from the **Movements** menu.

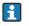

These options will only be available if all of the selected movement components belong to the same movement and have a status of **Planned**.

Alternatively, click on the movement component with the right mouse button and select **Cancel** from the menu that is displayed.

# 9 Movement Details Screen

The **Movement Details** screen is accessed from the **Summary** screen or the Tankvision Professional Home Page:

- On the **Summary** screen select one or more movement components belonging to the movement to be displayed and then select the **Show Details** from the **Movements** menu. Alternatively double-click on a movement component to show details of the movement it belongs to, or click on it with the right mouse button and select the movement name from the menu that is displayed.
- From the **Tankvision Professional Home Page**, click on a movement status in the movement bar and then click the name of the movement in the menu that is displayed.

The **Movement Details** screen displays details of a single movement:

|                                                         | 🔹 🛎 💥 📳 🍫 🗊 A                                                                                                    |                                                                       |                                                              |                                                              |
|---------------------------------------------------------|----------------------------------------------------------------------------------------------------|-----------------------------------------------------------------------|--------------------------------------------------------------|--------------------------------------------------------------|
|                                                         |                                                                                                    | a Aa                                                                  |                                                              |                                                              |
| Movement                                                | Header                                                                                                    |                                                                       |                                                              |                                                              |
| Name                                                    | Transfer                                                                                                    |                                                                       |                                                              |                                                              |
| Product                                                 | EMPTY                                                                                                    | •                                                                     |                                                              |                                                              |
| Class                                                   | Transfer                                                                                                    | •                                                                     |                                                              |                                                              |
| Type:                                                   | Transfer (one to many)                                                                                                    |                                                                       |                                                              |                                                              |
|                                                         |                                                                                                    | _                                                                     |                                                              |                                                              |
| Created                                                 | 12/16/2013 5:00 PM<br>Subject                                                                                                    |                                                                       | Tank Movement                                                | is                                                           |
|                                                         |                                                                                                    |                                                                       | Tank Movement                                                | S                                                            |
|                                                         |                                                                                                    | •                                                                     | Tank Movement<br>TK013                                       | is                                                           |
| ▼<br>Status<br>Planned                                  | Subject<br>TK005<br>Planned<br>3,000.000 m <sup>3</sup>                                                                                            | Status<br>Planned Volu                                                | TK013                                                        | anned<br>00.000 m³                                           |
| Status<br>Planned<br>Actual Vo                          | Subject<br>TK005<br>Planned<br>3,000.000 m <sup>3</sup><br>Jume m <sup>3</sup>                                                                     | Status<br>Planned Volu<br>Actual Volum                                | TK013<br>TK013<br>Pic<br>ame 3,00<br>te                      | anned                                                        |
| Status<br>Planned<br>Actual Vt<br>Remainin<br>Product I | Subject<br>TK005<br>Planned<br>Volume 3,000.000 m <sup>3</sup><br>plume m <sup>3</sup><br>ig Volume m <sup>3</sup><br>e.vel 5,000 mm               | Status<br>Planned Volu<br>Actual Volum<br>Remaining V<br>Product Leve | TK013<br>TK013<br>Image: TK013<br>Pla<br>Pla<br>Solume<br>al | anned<br>00.000 m <sup>3</sup><br>m <sup>3</sup><br>5,000 mm |
| Status<br>Planned<br>Actual V0<br>Remainir              | Subject<br>TK005<br>Planned<br>Volume 3,000.000 m <sup>3</sup><br>Jume m <sup>3</sup><br>g Volume m <sup>3</sup><br>e.vel 5,000 mm<br>vel 1,993 mm | Status<br>Planned Volu<br>Actual Volum<br>Remaining Vi                | TK013<br>TK013<br>Image: TK013<br>Pla<br>Pla<br>Solume<br>al | anned<br>00.000 m³<br>m³                                     |

|          | Save Changes                                             |
|----------|----------------------------------------------------------|
| *        | Open/Reopen movement ( $\rightarrow \square 37$ )        |
| \$       | Suspend movement ( $\rightarrow \square 40$ )            |
| *        | Close movement ( $\rightarrow \exists 41$ )              |
| ×        | Cancel movement ( $\rightarrow \square 42$ )             |
|          | Movement Log ( $\rightarrow \square 48$ )                |
|          | Movement History ( $\rightarrow \square 50$ )            |
| <u>e</u> | Movement Certificate ( $\rightarrow \square 51$ )        |
| 6        | Historical Movements ( $\rightarrow \textcircled{5}54$ ) |
| Aâ       | Make text larger                                         |
| Aa       | Make text smaller                                        |

## 9.1 Toolbar Icons

# 9.2 Movement Header

The movement header details are displayed at the top of the **Movement Details** screen.

- 1. They can be hidden or shown by selecting the **Movement Header** item from the **View** menu.
- 2. The Name, Product and Class of the movement can be amended (dependent on the access rights for the current user), along with the custom data (which is dependent on the movement class
- 3. To save the changes click on the **Save Changes** button  $\square$  on the toolbar.
- When the changes are saved an entry will be added to the audit trail detailing the changes that were made.

## 9.3 Subject

The movement subject details are displayed on the left-hand side of the middle of the **Movement Details** screen.

For movements which are a load or a receipt, this contains the name of the subject, an image taken from the movement class for the movement, the current status of the subject and the planned quantity for the subject:

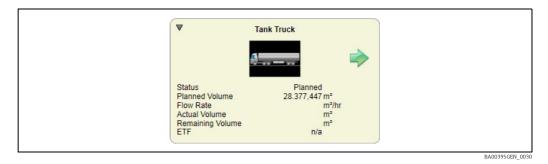

For movements which are a transfer, this contains details of the source tank (for one to many transfers) or the destination tank (for many to one transfers):

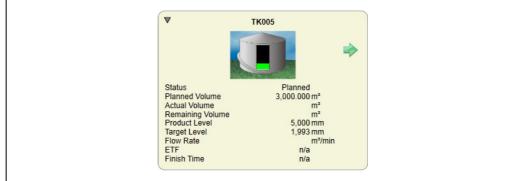

BA00395GEN\_003

## 9.4 Tank Movements

The details of the tanks involved in the movement (other than the subject tank if applicable) are displayed in a list on the right-hand side of the middle of the **Movement Details** screen. If there is only one tank in the list, the details are displayed in a similar form to a subject tank:

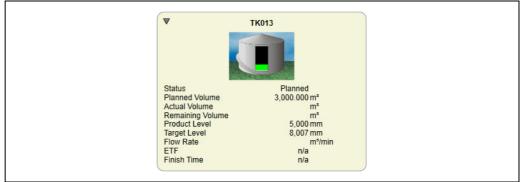

BA00395GEN\_003

However, if there is more than one tank in the list the details are displayed alongside the tank graphic instead of underneath it:

BA00395GEN 0033

BA00395GEN 0034

| TK013           | Status           | Planned                  | Product Level | 5,000 mm |
|-----------------|------------------|--------------------------|---------------|----------|
|                 | Planned Volume   | 3.000.000 m <sup>3</sup> | Target Level  | 8,007 mm |
|                 | Remaining Volume | m <sup>3</sup>           | Flow Rate     | m³/min   |
|                 | Actual Volume    | m³                       | ETF           | n/a      |
| STATE SHOULD BE |                  |                          | Finish Time   | n/a      |

# 9.5 Minimising Components

To help manage the movement or to save space on the screen any (or all) of the individual components may be minimised by clicking on the  $\mathbf{\nabla}$  arrow in the top left of the component.

| -                                          | View Help                                                                      |                         |                                                                                                    |                                                                                                    |                                                                                                    |                                                                                              |
|--------------------------------------------|--------------------------------------------------------------------------------|-------------------------|----------------------------------------------------------------------------------------------------|----------------------------------------------------------------------------------------------------|----------------------------------------------------------------------------------------------------|----------------------------------------------------------------------------------------------|
|                                            | 🔹 🛎 💥 属 🍫 🗊 🗚                                                                  | Aa                      |                                                                                                    |                                                                                                    |                                                                                                    |                                                                                              |
| Movement                                   | Header                                                                         | -                       |                                                                                                    |                                                                                                    |                                                                                                    |                                                                                              |
| Name                                       | Transfer                                                                       |                         |                                                                                                    |                                                                                                    |                                                                                                    |                                                                                              |
| Product                                    | EMPTY                                                                          |                         | •                                                                                                   |                                                                                                    |                                                                                                    |                                                                                              |
| Class                                      | Transfer                                                                       |                         | •                                                                                                   |                                                                                                    |                                                                                                    |                                                                                              |
| Type:                                      | Transfer (one to many)                                                         |                         |                                                                                                    |                                                                                                    |                                                                                                    |                                                                                              |
| Created                                    | 12/16/2013 4:13 PM                                                             |                         |                                                                                                    |                                                                                                    |                                                                                                    |                                                                                              |
|                                            |                                                                                |                         |                                                                                                    |                                                                                                    |                                                                                                    |                                                                                              |
|                                            |                                                                                |                         |                                                                                                    |                                                                                                    |                                                                                                    |                                                                                              |
|                                            | Subject                                                                        |                         |                                                                                                    | Tank Movement                                                                                                    | ls.                                                                                                    |                                                                                              |
| <u> </u>                                   | Subject                                                                        |                         |                                                                                                    | Tank Movement                                                                                                    |                                                                                                    |                                                                                              |
| •                                          | Subject<br>TK005                                                               | ▼ ТК013                 | Status<br>Planned Volume                                                                            | Tank Movement<br>Planned<br>3,000.000 m <sup>3</sup>                                                                             | Product Level<br>Target Level                                                                                         | 5,000 mm<br>8,007 mm                                                                         |
| •                                          | ткоо5                                                                          | ▼ TK013                 | Planned Volume<br>Remaining Volume                                                                  | Planned<br>3,000.000 m³<br>m³                                                                                                    | Product Level<br>Target Level<br>Flow Rate                                                                            | 8,007 mm<br>m³/min                                                                           |
| •                                          |                                                                                | ▼ TK013                 | Planned Volume                                                                                      | Planned<br>3,000.000 m³                                                                                                    | Product Level<br>Target Level                                                                                         | 8,007 mm                                                                                     |
| •                                          | ткоо5                                                                          |                         | Planned Volume<br>Remaining Volume                                                                  | Planned<br>3,000.000 m³<br>m³                                                                                                    | Product Level<br>Target Level<br>Flow Rate<br>ETF                                                                     | 8,007 mm<br>m³/min<br>n/a                                                                    |
| Status                                     | TK005                                                                          | ТК013<br>ТК013<br>ТК019 | Planned Volume<br>Remaining Volume<br>Actual Volume<br>Status                                       | Planned<br>3,000.000 m <sup>a</sup><br>m <sup>a</sup><br>Planned                                                                 | Product Level<br>Target Level<br>Flow Rate<br>ETF<br>Finish Time<br>Product Level                                     | 8,007 mm<br>m³/min<br>n/a<br>n/a<br>5,000 mm                                                 |
|                                            | TK005                                                                          |                         | Planned Volume<br>Remaining Volume<br>Actual Volume<br>Status<br>Planned Volume<br>Remaining Volume | Planned<br>3,000.000 m <sup>2</sup><br>m <sup>2</sup><br>m <sup>2</sup><br>Planned<br>1,000.000 m <sup>2</sup><br>m <sup>2</sup> | Product Level<br>Target Level<br>Flow Rate<br>ETF<br>Finish Time<br>Product Level<br>Target Level<br>Flow Rate        | 8,007 mm<br>m <sup>*</sup> /min<br>n/a<br>n/a<br>5,000 mm<br>6,002 mm<br>m <sup>*</sup> /min |
| Status<br>Planned<br>Actual Vo<br>Remainir | TK005<br>Planned<br>Volume<br>plume<br>g Volume<br>m <sup>3</sup>              |                         | Planned Volume<br>Remaining Volume<br>Actual Volume<br>Status<br>Planned Volume                     | Planned<br>3,000.000 m <sup>3</sup><br>m <sup>3</sup><br>m <sup>3</sup><br>Planned<br>1,000.000 m <sup>3</sup>                   | Product Level<br>Target Level<br>Flow Rate<br>ETF<br>Finish Time<br>Product Level<br>Target Level<br>Flow Rate<br>ETF | 8,007 mm<br>m*/min<br>n/a<br>5,000 mm<br>6,002 mm<br>m*/min<br>n/a                           |
| Status<br>Planned<br>Actual Vo             | TK005<br>Finned<br>Volume<br>yolume<br>g Volume<br>± vel<br>yolume<br>± 990 mm |                         | Planned Volume<br>Remaining Volume<br>Actual Volume<br>Status<br>Planned Volume<br>Remaining Volume | Planned<br>3,000.000 m <sup>2</sup><br>m <sup>2</sup><br>m <sup>2</sup><br>Planned<br>1,000.000 m <sup>2</sup><br>m <sup>2</sup> | Product Level<br>Target Level<br>Flow Rate<br>ETF<br>Finish Time<br>Product Level<br>Target Level<br>Flow Rate        | 8,007 mm<br>m <sup>*</sup> /min<br>n/a<br>n/a<br>5,000 mm<br>6,002 mm<br>m <sup>*</sup> /min |

Components can be reopened clicking the  $\triangleright$  arrow . The status of a minimised component can be checked by hovering the mouse cursor over the component.

| Movement<br>Movements | View Help                                                                                                    |                                                                                                    |   |
|-----------------------|----------------------------------------------------------------------------------------------------|----------------------------------------------------------------------------------------------------|---|
|                       | 🔹 🛎 💥 🖳 🍫 🗖                                                                                                    | Aâ                                                                                                    |   |
| Movement              | Header                                                                                                    |                                                                                                    |   |
| Name                  | Transfer                                                                                                    |                                                                                                    |   |
| Product               | EMPTY                                                                                                    |                                                                                                    | • |
| Class                 | Transfer                                                                                                    |                                                                                                    | • |
| Type:                 | Transfer (one to many)                                                                                                    |                                                                                                    |   |
| Created               | 12/16/2013 4:13 PM                                                                                                    |                                                                                                    |   |
| ► TK005               | ► TK013 ► TK019<br>Status<br>Planned Volume<br>Actual Volume<br>Remaining Volume<br>Product Level<br>Target Level<br>Flow Rate<br>ETF<br>Finish Time | TK013<br>Planned<br>3,000.000 m <sup>3</sup><br>m <sup>3</sup><br>m <sup>3</sup><br>5,000 mm<br>8,007 mm<br>m <sup>3</sup> /min<br>n/a<br>n/a |   |

## 9.6 Timed Activities

The details of the timed activities for the movement are displayed in a horizontal list at the bottom of the **Movement Details** screen:

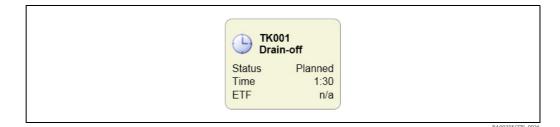

If there are no timed activities for a movement this list is hidden.

# 10 Movement Log

The **Movement Log** screen is accessed from the **Summary** screen, **Movement Details** screen or **Historical Movements** screen. On any of these screens select one or more movement components belonging to the movement for which the log is required and select **Movement Log** from the **Movements** menu, or click on the **Movement Log** button in the toolbar.

The **Movement Log** screen shows inventory details for the tanks involved in a movement:

| Novement        |                                |                                      |       | Data Interval                               |                                      |                                |           |
|-----------------|--------------------------------|--------------------------------------|-------|---------------------------------------------|--------------------------------------|--------------------------------|-----------|
| Start Date      |                                | 12/05/2015                           | 00:00 | Start Date/Tim                              | e                                    | 12/05/2                        | 015 11:36 |
| Stop Date:      |                                | 12/05/2015                           | 23:59 | Interval                                    |                                      |                                | 1:00      |
| Movement (      | Mov1                           |                                      | •     | Sort Order                                  | Date/Time Ascending                  | )                              | •         |
| Flow Rate       | From Movement                  |                                      |       |                                             |                                      |                                |           |
| Date/Time       | TK001<br>Product Level<br>(mm) | TK001<br>Product Temperature<br>(°C) |       | TK001<br>andard Volume<br>(m <sup>3</sup> ) | TK001<br>Volume Flow Rate<br>(m³/hr) | TK002<br>Product Level<br>(mm) | Produ     |
| 12/05/2015 11:3 | 6 12,000                       | 18.60                                |       | 11,970.960                                  | 0.027                                | 7,677                          |           |

## 10.1 Toolbar Icons

|    | Export ( $\rightarrow \triangleq 49$ )                 |
|----|--------------------------------------------------------|
|    | Print Preview ( $\rightarrow \triangleq 49$ )          |
| -  | Print ( $\rightarrow \square$ 49)                      |
|    | Movement History ( $\rightarrow \blacksquare$ 50)      |
| 9  | Movement Certificate ( $\rightarrow \blacksquare 51$ ) |
| Aâ | Make text larger                                       |
| Aa | Make text smaller                                      |

## 10.2 Movement Filter

The movement filter is used to specify the movement for which the log is required. When the **Movement Log** screen is first opened the **Start Date** and **Stop Date** fields are set to span the current day. The movements in the drop down list are those which have been created later than the start date and have at least one component which is still not closed by the stop date.

- To amend the list of available movements, edit the start date or stop date and then click away from the field.
- To view the log details for a movement, select it in the drop down list.

## 10.3 Data Interval

The data interval determines the data to be displayed in the log. When a movement is selected, the **Start Date/Time** is set to the date and time that the first component in the movement was opened. If no components have been opened yet, it is set to the current date and time.

- To amend the **Start Date/Time**, click on the field and then type in the new date and time the log is to start. Then click away from the field.
- Similarly, to amend the interval, click on the field and then type in the new interval. This can either be in minutes or in hours and minutes separated by a colon. Then click away from the field.

# 10.4 Export

The current contents of the movement log can be exported by selecting **Export** from the **Movements** menu, or clicking on the **Export** button **[]** on the toolbar. The screen is displayed to allow selection of the file to which the log data is to be exported:

| Export Moven  | nent Log           |                           |                   | x      |
|---------------|--------------------|---------------------------|-------------------|--------|
| Save in:      | 😝 Libraries        |                           | - 3 🕫 🕫           |        |
| Recent Places | Docur<br>Librar    | ments<br>y                | Music<br>Library  |        |
| Desktop       | Pictur<br>Librar   |                           | Videos<br>Library |        |
| Libraries     |                    |                           |                   |        |
|               |                    |                           |                   |        |
| Computer      |                    |                           |                   |        |
| Network       |                    |                           |                   |        |
|               | File <u>n</u> ame: |                           | -                 | Open   |
|               | Save as type:      | Separated Values File (*. | csv) 🔻            | Cancel |
|               | Export Headers     |                           |                   |        |
|               | Data Format:       | Formatted Data            | •                 |        |
|               | Separator:         |                           |                   |        |
|               | -                  |                           |                   |        |

## 10.5 Print Preview

A report on the current contents of the movement log can be previewed by selecting **Print Preview** from the **Movements** menu, or by clicking on the **Print Preview** button is on the toolbar.

## 10.6 Print

A report on the current contents of the movement log can be printed by selecting **Print** from the **Movements** menu, or by clicking on the **Print** button and on the toolbar. Using the **Print** button on the toolbar will send the report straight to the default printer. To choose a printer, or modify printer settings print the report from the menu.

# 11 Movement History

The **Movement History** is accessed from the **Summary** screen, **Movement Details** screen or **Historical Movements** screen. On any of these screens select one or more movement components belonging to the movement for which the history is required and select **Movement History** from the **Movements** menu, or click on the **Movement History** button on the toolbar.

The **Movement History** screen shows details of the changes that have been applied to a movement since it was planned:

| lovement Transfer History     |                          |
|-------------------------------|--------------------------|
| Sort Order Date/Time Ascendi  | ng 🔻                     |
| Date/Time D                   | escription User Computer |
| 3/02/2011 08:30 Timed activit | y added WOOKEY           |
| 3/02/2011 08:39 Movement Ta   | ank TK006 Opened WOOKEY  |
| 3/02/2011 08:40 Movement Ta   | ank TK006 Closed WOOKEY  |

## 11.1 Filter and Sort

For redundant systems an additional field is displayed in the top part of the screen to allow selection of the computer on which the history is stored. The drop down list contains **Current database server** and the name of each of the servers on which the history could be stored.

The full history may not be available on each server as it is dependent on whether the server could be reached when the update was made.

The **Sort Order** field makes it possible to sort the history in either ascending or descending order of the date and time the change was made.

## 11.2 Fields

The following fields are included in the movement history:

- Date/Time
  - The date and time the change was made.
- Description

A description of the change that was made.

User

i

The name of the user logged in at the time the change was made (if any).

Computer Name

The name of the computer that was being used when the change was made.

# 12 Movement Certificate

The **Movement Certificate** is accessed from the **Summary** screen, **Movement Details** screen or **Historical Movements** screen. On any of these screens select one or more closed movement components belonging to the movement for which the certificate is required and select **Movement Certificate** from the **Movements** menu, or click on the **Movement Certificate** button **1** on the toolbar.

This option is only available for closed movement components.

The **Movement Certificate** screen shows the inventory details for all closed movement components for a movement:

| Movement Head                  | ler                |                          |                        |                                              |                     |                                             |                                      |
|--------------------------------|--------------------|--------------------------|------------------------|----------------------------------------------|---------------------|---------------------------------------------|--------------------------------------|
| Name                           | Mov1               |                          |                        |                                              |                     |                                             |                                      |
| Product                        | DERV               |                          | -                      |                                              |                     |                                             |                                      |
| Class                          | Road               |                          | •                      |                                              |                     |                                             |                                      |
| Type:                          | Load               |                          |                        |                                              |                     |                                             |                                      |
| Created                        | 08/05/2015 11:24   |                          |                        |                                              |                     |                                             |                                      |
|                                |                    |                          |                        |                                              |                     |                                             |                                      |
| Include Water                  |                    |                          |                        |                                              |                     |                                             |                                      |
| Include Water                  | Line               | Level<br>(mm)            | Temperature<br>(°C)    | Density<br>(kg/m³)                           | Water Level<br>(mm) | G.S.V<br>(m <sup>3</sup> )                  | Time                                 |
| Name<br>Tank Movement          | Line               | (mm)                     | (°C)                   | (kg/m³)                                      | (mm)                | (m³)                                        |                                      |
| Name                           | s<br>Start         | (mm)<br>11,348           | (°C)<br>18.60          | (kg/m³)<br>1,000.00                          | (mm)<br>0           | (m³)<br>11,312.458                          | 08/05/2015 11:24                     |
| Name<br>Tank Movement          | Line               | (mm)                     | (°C)                   | (kg/m³)                                      | (mm)                | (m³)                                        |                                      |
| Name<br>Tank Movement          | s<br>Start<br>Stop | (mm)<br>11,348<br>11,670 | (°C)<br>18.60<br>18.60 | (kg/m <sup>3</sup> )<br>1,000.00<br>1,000.00 | (mm)<br>0<br>0      | (m³)<br>11,312.458<br>11,970.960<br>658.502 | 08/05/2015 11:24<br>12/05/2015 09:53 |
| Name<br>Tank Movement<br>TK001 | s<br>Start<br>Stop | (mm)<br>11,348<br>11,670 | (°C)<br>18.60<br>18.60 | (kg/m <sup>3</sup> )<br>1,000.00<br>1,000.00 | (mm)<br>0<br>0      | (m³)<br>11,312.458<br>11,970.960            | 08/05/2015 11:24<br>12/05/2015 09:53 |

If any pipelines have been configured, a pipeline section will appear below the inventory details:

|                 | -               |                    |               |                     |                    |                     |                       |                           |
|-----------------|-----------------|--------------------|---------------|---------------------|--------------------|---------------------|-----------------------|---------------------------|
| Movement Header |                 |                    |               |                     |                    |                     |                       |                           |
| Name            | Load            |                    |               |                     |                    |                     |                       |                           |
| Product         | Product EMPTY · |                    |               | •                   |                    |                     |                       |                           |
| Class:          | Ship            |                    |               |                     |                    |                     |                       |                           |
| Type:           | Load            |                    |               |                     |                    |                     |                       |                           |
| Created         | 26/04/2012 0    | 09:34              |               |                     |                    |                     |                       |                           |
| ,               | lame            | Line               | Level<br>(mm) | Temperature<br>(°C) | Density<br>(kg/m*) | Water Level<br>(mm) | G.S.V<br>(m*)         | Time                      |
| Tank Move       | ments           |                    |               |                     |                    |                     |                       |                           |
| TK001           |                 | Start              | 10,113        | 18.60               | 1,000.00           | 0                   | 10,068.575            | 26/04/2012 09:35          |
|                 |                 | Stop<br>Difference | 10,086        | 18.60<br>0.00       | 1,000.00           | 0                   | 10,055.208<br>-13.367 | 26/04/2012 09:35<br>00:00 |
| Pipelines       |                 |                    |               |                     |                    |                     |                       |                           |

## 12.1 Toolbar

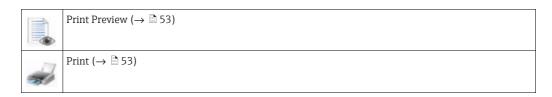

## 12.2 Movement Header

The **Movement Header** details are displayed at the top of the **Movement Certificate** screen. The **Name**, **Product** and **Class** of the movement can be amended (dependent on the access rights for the current user), along with the custom data (which is dependent on the movement class).

Any changes that are made are saved when the **OK** button is clicked.

# 12.3 Inventory Figures

To amend any incorrect inventory figures, click into the field containing the value to be amended and then type the new value. Then click away from the field or press the **Tab** key to move to the next field and the GSV values will be updated.

To amend any adjustment figures, click into the field containing the value to be amended and then type the new value.

Any changes that are made are saved when the **OK** button is pressed. An entry will also be written to the audit trail detailing the changes that were made.

## 12.4 Pipelines

The pipelines section allows configured pipelines to be added to the certificate. Once a pipeline is added, various settings can be changed e.g. if the pipeline is full or empty before and after the movement. Using the capacity of the pipeline, adjustments can be made to the **Movement Certificate** giving more accurate inventory figures.

To add a pipeline click anywhere on the pipeline section and the **Add Pipeline** screen will appear:

|                | Add Pipelines       | ×              |
|----------------|---------------------|----------------|
| Jetty Pipeline | Pipeline            | Jetty Pipeline |
|                | Tank ID             | No Tank ~      |
|                | Reference Density   | 0              |
|                | Product Temperature | 0              |
|                | Pipeline Volume     | 1000           |
|                | Filled At Start     |                |
|                | Filled At End       |                |
|                | G.S.V               | 0              |
|                | Total GSV           | 0              |
| Add Remove     |                     | OK Cancel      |

Click Add to add a pipeline.

Select which pipeline to add from the **Pipeline** dropdown box and the movement tank from **Tank ID** dropdown box. The adjustments will be automatically calculated on the movement certificate.

## 12.5 Print Preview

The movement certificate can be previewed by clicking on the **Print Preview** button  $||_{\infty}$  on the toolbar.

## 12.6 Print

The movement certificate can be printed by clicking on the **Print** button 🛹 on the toolbar.

# 13 Historical Movements

The **Historical Movements** screen is accessed from the **Summary** screen. To start the **Historical Movements** item from the **Movements** menu, or click the **Historical Movements** button **Movements** screen allows access to movements that are no longer displayed on the **Summary** screen.

|                                                          | Aâ Aa                   |                                           |       |       |
|----------------------------------------------------------|-------------------------|-------------------------------------------|-------|-------|
| Filter                                                   |                         |                                           |       |       |
| Dates Options Miscella                                   | aneous                  |                                           |       |       |
|                                                          |                         |                                           |       |       |
| By Date Range                                            |                         |                                           |       |       |
| Earliest Date 31                                         | 1/01/2011               |                                           |       |       |
| Latest Date 23                                           | 3/02/2011               |                                           |       |       |
|                                                          |                         |                                           |       |       |
|                                                          |                         |                                           | Searc | h     |
| Movement                                                 | Tank ID                 | Subject                                   | S     | ite * |
|                                                          |                         |                                           |       |       |
| 10003                                                    | TK006                   | 🤙 ТКОО1                                   |       |       |
| 10003                                                    | TK006                   | TK001                                     |       | _     |
| 10003<br>10004                                           |                         | TK001<br>TK001                            |       |       |
| 10003<br>10004<br>10004                                  | TK006                   | TK001<br>TK001<br><b>(</b> TK001          |       |       |
| 10003<br>10004<br>10004<br>10004                         |                         | TK001<br>TK001<br>TK001<br>TK001          |       | E     |
| 10003<br>10004<br>10004<br>10004<br>Transfer             | TK006<br>TK001          | TK001<br>TK001<br>TK001                   |       | m     |
| 10003<br>10004<br>10004<br>10004<br>Transfer<br>Transfer | TK006<br>TK001<br>TK006 | TK001<br>TK001<br>TK001<br>TK001<br>TK001 |       | III.  |
| 10003<br>10004<br>10004<br>10004<br>Transfer             | TK006<br>TK001          | TK001<br>TK001<br>TK001                   |       | ₩ Þ   |

# 13.1 Toolbar Icons

|    | Movement Log ( $\rightarrow$ $\stackrel{>}{=}$ 48) |
|----|----------------------------------------------------|
|    | Movement History ( $\rightarrow \square$ 50)       |
| 9  | Movement Certificate ( $\rightarrow \square 51$ )  |
| Aâ | Make text larger                                   |
| Aa | Make text smaller                                  |

## 13.2 Filter

The filter for historical movements can be hidden or shown by selecting **Show Filter** from the **View** menu or by clicking on the arrow on the filter header.

The filter allows selection of the criteria for the movements to be displayed in the list of historical movements. These criteria are grouped into three types:

Dates

To filter movements by date **By Date Range** must be ticked. Dates can then be entered for the earliest date and latest date. Movements will be included in the list if the date range spanned from creating the movement to the last movement component being closed overlaps with the date range defined by earliest date and latest date.

- Options
  - Show Planned Movements

If movement components with a status of **Planned** are to be displayed, this must be ticked.

- Show Open Movements

If movement components with a status of **Open** or **Reopened** are to be displayed, this must be ticked.

- Show Closed Movements

If movement components with a status of **Closed** are to be displayed, this must be ticked. – **Show Cancelled Movements** 

- If movement components with a status of **Cancelled** are to be displayed, this must be ticked.
- Show Subjects

If movement subjects are to be displayed this must be ticked.

- Show Tanks

If movement tanks are to be displayed this must be ticked.

Show Activities

If timed activities for a movement are to be displayed this must be ticked.

- Miscellaneous
  - Movement Name
  - Allows filtering of movements by the name of the movement.
  - Movement Type
  - Allows filtering of movements by the type of the movement.
  - Movement Class
  - Allows filtering of movements by the class of the movement.
  - Tank ID

Allows filtering of movements by the ID of a tank involved in the movement either as a subject or a tank.

To apply the filter to the list, click the **Search** button.

## 13.3 Search Results

The search results are displayed in a list similar to the views on the **Summary** screen. To amend the columns that are displayed select **Maintain View** from the **Options** menu (see Movements Configuration Manual BA00394G for more details).

# 14 Movements Ticketing

## 14.1 Introduction

The Movements Ticketing software package allows the user to create movements tickets as required by the Saudi Custody Measurement Standards Committee.

The software package requires a connection to a working installation of Tankvision Professional but is otherwise an independent module.

# 14.2 Installation

The installation file is named **Movements.Ticketing.Setup.exe**. During installation the user may configure 4 settings.

| Setup - Movements Ticketing – – ×<br>Server Name                       |
|------------------------------------------------------------------------|
| Enter server name Please enter the server name, and dick next.         |
| Prease entre une server name, and dick next.<br>ServerName<br>((local) |
| Database<br>Tanks                                                      |
| UserName<br>sa                                                         |
| Password                                                               |
| Next > Cancel                                                          |
|                                                                        |

### ServerName

The name of the server where Tankvision Professional is installed. If this is on the same physical machine the default value of (**local**) may be used.

### Database

The database within Tankvision Professional where movement data is stored. By default this is **Tanks**.

### UserName

The username to use to connect to the Tankvision Professional database. The default setting is the **sa** user.

### Password

The password that corresponds to the above configured user.

The installation program will automatically install any required third party components. On successful completion of the installation, the system must be rebooted.

# 14.3 Configuration

Before the Movements Ticketing system can be utilised, it must be configured. Attempting to create a new ticket without properly configuring the module will result in error messages such as that shown in the following figure.

| You must configure at least one destination before you can create a movement ticket. | Movements Ticketing.                                                                 | $\times$ |
|--------------------------------------------------------------------------------------|--------------------------------------------------------------------------------------|----------|
| ОК                                                                                   | You must configure at least one destination before you can create a movement ticket. |          |
|                                                                                      | ОК                                                                                   |          |

### 14.3.1 Security

The Movements Ticketing module obeys security settings in place on the Tankvision Professional server to which it is connected. See the Tankvision Professional configuration manuals for details.

### 14.3.2 Settings

Settings are accessed using the **Configure** menu option.

| 🖬 Mov         | ement | s Ticketing.                                                                                                    | Endress + Hauser 🖾 | - • ×       |
|---------------|-------|----------------------------------------------------------------------------------------------------|--------------------|-------------|
| Mov<br>Ticket |       | s Ticketing.<br>igure View Help<br>Settings<br>Receipt Sources<br>Destinations<br>Contractors/Hauliers/Suppliers<br>Tank Seals | Endress+Hauser     |             |
| L             | _     |                                                                                                    |                    | A0039109 30 |

### Settings menu option

| Delete Tickets After 30 🗲 Days<br>OK Cancel | ► Settings                     |  |
|---------------------------------------------|--------------------------------|--|
| OK Cancel                                   | Delete Tickets After 30 🖨 Days |  |
|                                             | OK Cancel                      |  |

This setting allows the user to specify the number of days movement tickets will be held in the system before being automatically deleted.

| Endress+Hauser 🖾        |                                                |
|-------------------------|------------------------------------------------|
| Receipt Source Details  |                                                |
| Receipt Source RSource1 |                                                |
|                         |                                                |
|                         |                                                |
|                         |                                                |
|                         |                                                |
|                         |                                                |
|                         |                                                |
| OK Cancel               |                                                |
|                         | Receipt Source Details Receipt Source RSource1 |

### **Receipt Sources menu option**

This setting allows the user to configure receipt sources. The size of the receipt source name is restricted to 8 characters.

| Destinations menu option     |
|------------------------------|
| 2 00 01100 00 1101 0 P 01011 |

| Configure Destinations. | Endress+Hau           | ser 🖾 | ×      |          |
|-------------------------|-----------------------|-------|--------|----------|
| Dest1       Add         | Destination Details – | Dest1 |        |          |
|                         |                       | ОК    | Cancel |          |
|                         |                       |       |        | A0039112 |

This setting allows the user to configure destinations. The size of the destination name is restricted to 8 characters.

| Configure Contractors/Ha     | Endress+Hauser 🖾<br>auliers/Suppliers.                |
|------------------------------|-------------------------------------------------------|
| Contr1<br>Haul1<br>Supplier1 | Contractor/Haulier/Supplier Details<br>Name Supplier1 |
| Add Remove                   | OK Cancel                                             |

#### Contractors/Hauliers/Suppliers menu option

This setting allows the user to configure Contractors, Hauliers and Suppliers. The name field is limited to 28 characters in length.

#### Tank Seals menu option

| TK001 | ∧ Tank S | eals - TK001  |              |
|-------|----------|---------------|--------------|
| TK002 |          | Seal Identity | Date Fitted  |
| TK003 | Seal 1   |               | 5/12/18 🗘 🗙  |
| TK004 | beur     | Scarr         |              |
| TK005 | Seal 2   | 2 Seal2       | 13/12/18 🗢 🗙 |
| TK006 | Seal 3   | 3 Seal3       | 19/12/18 🔷 🔻 |
| TK007 | beure    | Seals         |              |
| TK008 | Seal 4   | 4 Seal4       | 25/12/18 숙 🗙 |
| TK009 | Seal 5   | 5 Seal5       | 1/1/19 🔷 🗸   |
| TK010 | bear     | bears         | 11111        |
| TK011 |          |               |              |
| TK012 |          |               |              |
| TK013 |          |               |              |
| TK014 |          |               |              |
| TK015 | $\sim$   |               |              |

A0039114\_300

This setting allows the user to record seals fitted to each tank in the Tankvision Professional database. Each tank may have a maximum of 5 seal identity numbers, which can be up to 5 characters in length.

When a seal is replaced, the previous seal identity and the date of replacement is recorded internally.

## 14.4 Operation

Once the system is configured correctly, movement tickets may be created.

### 14.4.1 Creating a new ticket

A new movement ticket is created by clicking the **new ticket** icon, by selecting **File**  $\rightarrow$  **New Ticket** or by pressing **Ctrl-N**.

| Movements Ticketing.       | Endress+Hauser           |   | - • ×        |
|----------------------------|--------------------------|---|--------------|
| Ticket Configure View Help |                          |   |              |
| 🔜 🗊 👷 🖶 🔎 Filter: 26/      | 12/18 🕶 - 2/1/19 🕶 View: | • | Ŧ            |
|                            |                          |   |              |
|                            |                          |   |              |
|                            |                          |   |              |
|                            |                          |   |              |
|                            |                          |   |              |
|                            |                          |   |              |
|                            |                          |   |              |
|                            |                          |   |              |
|                            |                          |   |              |
|                            |                          |   |              |
|                            |                          |   | A0039115_300 |

| INew Movement Ticket.     | ess+Hauser 🖾         |          |
|---------------------------|----------------------|----------|
| Earliest Date/Time Closed | 26/12/18 14:16 💌     |          |
| Latest Date/Time Closed   | 2/1/19 14:16 💌       |          |
| Movement                  | TestMovement1 ~      |          |
| Delivery/Receipt          | Delivery & Receipt ~ |          |
|                           | OK Cancel            | 40039116 |

When the user selects to create a new ticket, a movement search box is opened to enable the user to locate the movement to create a ticket for. Changing the earliest and Latest time fields will populate the Movement selection box with all the movements which were closed between the 2 dates.

The user can also select whether to produce a ticket for the delivery section of the movement, the receipt section of the movement or both. Clicking **OK** will create a new ticket for the selected movement and delivery/receipt option as shown.

| e 🖶 🔊            |                   |                               |                                  |               |                                |                              |                                           |                              |                      |              |                                            |                            |                                         |                             |
|------------------|-------------------|-------------------------------|----------------------------------|---------------|--------------------------------|------------------------------|-------------------------------------------|------------------------------|----------------------|--------------|--------------------------------------------|----------------------------|-----------------------------------------|-----------------------------|
| Movement Ticke   | et                |                               |                                  |               |                                |                              |                                           |                              |                      |              |                                            |                            |                                         |                             |
| Movement         | TestMovement1     |                               | Location                         | [Default]     | ~ 🦠                            | Contractor/H                 | aulier/Supplier                           | Contr1                       | Ý                    | 1 Transa     | tion Code                                  |                            |                                         |                             |
| Delivery/Receip  | Delivery & Receip | t                             | Location ID/Plant Number         |               |                                | Receipt Sour                 | e                                         | RSource1                     | Ý                    | 🥵 Produc     | t Type Def                                 | fault                      | × 👗                                     |                             |
| Ticket Number    | TBC               |                               | Delivery Destination             | Dest1         | × 🐝                            | Receipt Orde                 | r Number                                  |                              | \$                   | C/P          |                                            |                            |                                         |                             |
| Batch Number     |                   |                               | Delivery Order Number            |               | \$                             | Task ID                      |                                           |                              |                      |              |                                            |                            |                                         |                             |
| Parcel<br>Number | Tank Number       | Opening<br>Closing<br>Opening |                                  | Level<br>(mm) | Product Level<br>(mm)<br>5,000 | Temperature<br>(°C)<br>18.60 | Density<br>(kg/m <sup>3</sup> )<br>861.00 | Temperature<br>(°C)<br>15.00 | Water<br>(%)<br>0.00 | Water<br>(%) | Water Volume<br>(m <sup>3</sup> )<br>0.000 | G.O.V<br>(m <sup>a</sup> ) | G.S.V<br>(m <sup>8</sup> )<br>4.985.300 | N.S.V.<br>(m <sup>3</sup> ) |
| 1                |                   |                               |                                  |               |                                | 10100                        | 001100                                    | 10100                        | 0100                 |              | 01000                                      |                            |                                         |                             |
|                  | TK001             | Closing                       | 2/1/19 13:32                     | • 0           | 3,000                          | 18.60                        | 861.00                                    | 15.00                        | 0.00                 |              | 0.000                                      | 3,000.000                  | 2,991.180                               | 2,991.180                   |
| 1                |                   | Closing<br>Opening            | Labor Labor                      |               | 3,000                          | 18.60<br>18.60               | 861.00<br>861.00                          | 15.00                        | 0.00                 |              | 0.000                                      | 3,000.000<br>5,000.000     | 2,991.180<br>4,985.300                  | 2,991.180<br>4,985.300      |
| 1<br>2           | TK001             |                               | 2/1/19 13:32 🗘                   | • 0           |                                |                              |                                           |                              |                      |              |                                            |                            |                                         |                             |
| 1<br>2<br>2      | TK001<br>TK004    | Opening                       | 2/1/19 13:32 🗢<br>2/1/19 13:04 🗢 | • 0<br>• 0    | 5,000                          | 18.60                        | 861.00                                    | 15.00                        | 0.00                 |              | 0.000                                      | 5,000.000                  | 4,985.300                               | 4,985.300                   |

It is now possible to edit the ticket details.

**1** Tickets details can also be accessed by double clicking the relevant ticket in the main window.

### 14.4.2 Editing Ticket Details

Movement

The name of the movement for which the ticket was created

Delivery/Receipt

The section of the movement being recorded

**Ticket Number** Automatically generated index for this ticket

Batch Number

User editable 9-digit batch number

Location

The Tankvision Professional site to create the ticket against

Location Id

The id corresponding to the site selected above. (This relies on the id being configured for the site in Tankvision Professional)

#### **Delivery Destination**

The destination for the ticket. The user may choose any destination configured in the system

#### Delivery Order Number

The order number corresponding to this ticket

#### Contractor/Haulier/Supplier

The contractor, haulier or supplier this ticket relates to. The user may choose any contractor, haulier or supplier configured in the system

#### **Receipt Source**

The receipt source for this ticket. The user may choose any receipt source configured in the system

#### Receipt Order Number

The receipt order number which relates to this ticket

Task ID The task id for this ticket

#### Transaction code

The transaction code for this ticket

#### **Product Type**

The product type this ticket applies to. The user may choose from any product type configured in Tankvision Professional

The user may also edit the values for each individual parcel within the ticket. Any changes to parcel volumes will be automatically recalculated.

### 14.4.3 Making a ticket official

A ticket can be made official by selecting the ticket in the main window and then clicking the Make Ticket Official icon (see figure) or by selecting File  $\rightarrow$  Make Ticket Official from the menu.

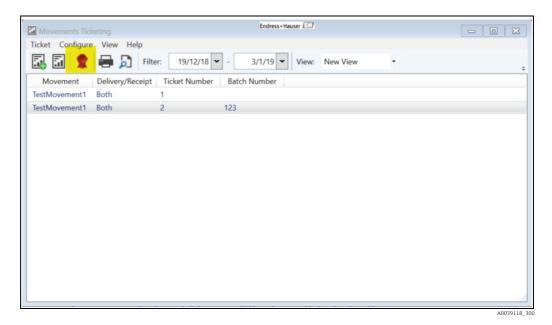

A ticket may only be made official by a user with sufficient security rights configured in Tankvision Professional. To make a ticket official this user must enter their login details everytime a ticket is made official.

| ĺ | R Make Ticket 2 Official |
|---|--------------------------|
|   | User name Password       |
|   | OK Cancel                |

Once a ticket is made official it can no longer be edited.

## 14.4.4 Printing

Both the main screen and the ticket view have both print and print preview options. In all cases the user must choose the printed ticket format.

| 🏦 🖶 🙇     | 1                                                                                    |     |
|-----------|--------------------------------------------------------------------------------------|-----|
| Movemen   | Crude Oil Oils (USC Units)                                                           |     |
| Moveme    | Automatic Sampler (S&W) - Crude Oil Oils (USC Units)<br>Refined Products (USC Units) | Det |
| Delivery/ | Refined Products (Metric Units)                                                      |     |

# 15 Glossary

| Load           | Product is taken from a tank to a place outside the site.                                                   |
|----------------|----------------------------------------------------------------------------------------------------|
| Receipt        | Product arrives from outside the site to be stored in a tank on site.                                       |
| Transfer       | Product is moved between two or more storage vessels on the site.                                           |
| ETF            | Estimated time to finish.                                                                                   |
| Actual Volume  | The volume transferred since the movement was opened.                                                       |
| Planned Volume | The volume to be transferred by the movement.                                                               |
| Subject        | The movement subject is the tank or transport which will receive or export the whole of the planned volume. |

# 16 Appendix: Transfer Volume Calculations

This chapter deals with the methods used to calculate volumes when transferring product between tanks, and the differences between movements configured using the Quick Transfer and the Movement Wizard.

# 16.1 General Principles

In general the quantity transferred between any 2 vessels is calculated as a standard volume. The reason being that conditions in the source and destination may not be the same. For instance if the temperature in the source tank is 10 °C and the temperature in the destination tank is 20 °C the aim to fill the destination will require a smaller volume from the source tank than will appear in the destination through thermal expansion of the product, as illustrated in the figure below. There is no attempt to calculate the net change in temperature if product from one tank is mixed with another, it is assumed that the conditions (temperature, pressure and density) in the tanks will remain constant throughout the movement.

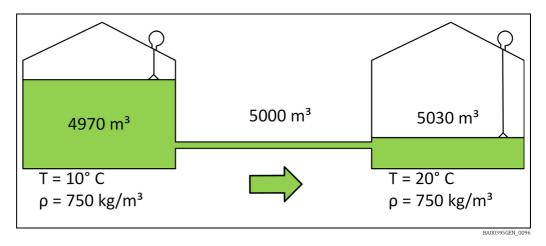

The second principle is that the aim of the movement calculations is to derive a target level that will remain constant once the movement is opened and to which all alarm notifications refer. Level gauges are the most commonly used instrument to measure the quantity in tanks, therefore attempting to define a target in some derived quantity, be that a volume or mass, would lead to unstable target levels. This was attempted in previous versions of movements but was not well received. Once a movement is opened the target level for the movement is calculated and it is this level to which the operator monitors the progress of the activity.

# 16.2 Using Total Observed Volume

When transferring mixtures of liquids from one tank to another **Total Observed Volume** (TOV) is probably the most appropriate movement target type as the inventory calculations provided in the tank gauging system work on the assumption that the movement quantity is of a homogenous composition not an emulsion of hydrocarbon and water for instance. Using the Quick Transfer window ( $\rightarrow \triangleq$  18) only a pair of tanks acting as source and destination can be specified as illustrated in the figure below. Any mixture must, therefore, be transferred in its entirety to the other vessel.

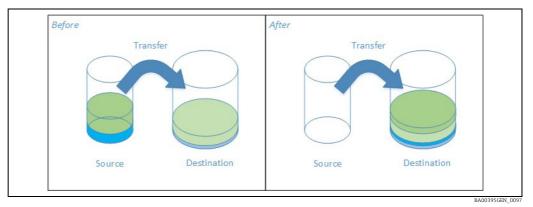

Simple transfer comprising a source mixture of product and water

This contrasts with the Movement Wizard, where the possibility of multiple destinations means that it is too complex to plan how much of each component in the mixture will be transferred to each destination. Illustrated below, the water is all sent to one tank and the product is split between the two destinations.

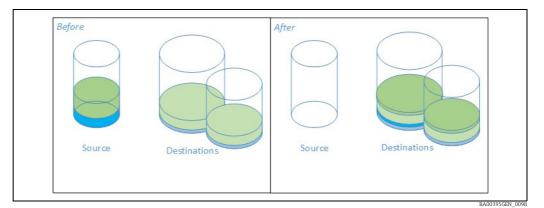

One to many transfer comprising a source mixture of product and water

As a consequence the use of TOV and Absolute TOV in the Quick Transfer window will determine the target volume in the destination to be the sum of the current destination's TOV and the TOV quantity to be transferred from the source. Whereas in the movement wizard the volume transferred from the source in the Tank Movements page ( $\rightarrow \ge 27$ ) consists of just the product component of the mixture. To transfer a mixture of liquids the operator must manually enter the target volumes for the destination tanks. The **No Control** option will not work in these circumstances.

## 16.3 Strip vs Empty

Stripping is distinct from emptying the tank in that it removes absolutely all material from the tank. Typically, a strip will be performed prior to taking the tank out of service for maintenance, although the practice is common for other reasons on some sites. In many cases stripping the tank may require supervisory confirmation of moving the tank beyond the minimum operating level. Stripping makes use of the movements system's ability to plan using TOV as the aim is to remove all liquids from the tank; hydrocarbon and water.

Emptying the tank removes all product from the tank leaving behind any free water and dead stock below the minimum operating level. Emptying the tank will never require supervisory confirmation, as the target level is the larger of the minimum operating level for the tank and the free water level. Emptying the tank should be viewed as getting the maximum amount of product out of the tank according to the safe operating requirements of the site.

# Index

| Α                                                                                                    |            |
|----------------------------------------------------------------------------------------------------|------------|
|                                                                                                    | 34         |
|                                                                                                    | 35         |
|                                                                                                    | 19<br>19   |
|                                                                                                    | 19<br>19   |
|                                                                                                    | 20         |
| 5                                                                                                    | 33         |
| 5                                                                                                    | 54         |
|                                                                                                    | , ,        |
| C                                                                                                    |            |
| Cancelling Movements                                                                                                    | 42         |
| Closing Movements                                                                                                    | 41         |
| D                                                                                                    |            |
| D                                                                                                    | ~          |
| Designated Use                                                                                                    |            |
| Device Version                                                                                                    | . 8        |
| Е                                                                                                    |            |
| Edit Alarm Configuration                                                                                                    | 36         |
| -                                                                                                    | 36         |
|                                                                                                    | 36         |
| g                                                                                                    |            |
| G                                                                                                    |            |
| General Principles                                                                                                    | 54         |
| Glossary                                                                                                    | 63         |
| н                                                                                                    |            |
|                                                                                                    | 54         |
|                                                                                                    | 54<br>55   |
|                                                                                                    | 55         |
|                                                                                                    | 54         |
|                                                                                                    | <i>,</i> , |
| I                                                                                                    |            |
| Icons                                                                                                    | . 4        |
| <b>.</b>                                                                                                    |            |
| L                                                                                                    |            |
| Load To A Pipeline                                                                                                    | 15         |
| М                                                                                                    |            |
|                                                                                                    | 46         |
|                                                                                                    | 51         |
|                                                                                                    | 52         |
|                                                                                                    | 52         |
|                                                                                                    | 53         |
|                                                                                                    | 53         |
| Print Preview                                                                                                    | 53         |
| Toolbar                                                                                                    | 52         |
| into remember 2 etamo r age river remember remember reme | 24         |
|                                                                                                    | 43         |
|                                                                                                    | 44         |
|                                                                                                    | 50         |
|                                                                                                    | 50         |
|                                                                                                    | 50         |
|                                                                                                    | 24         |
|                                                                                                    | 48         |
| Data Interval                                                                                                    | 49         |

| Export                                                                                        |
|-----------------------------------------------------------------------------------------------|
| <b>N</b><br>New Movement Wizard 24                                                            |
| <b>O</b><br>Opening Movements                                                                 |
| <b>P</b><br>Planning Movements                                                                |
| <b>R</b><br>Receipt From A Ship 12                                                            |
| S<br>Safety icons                                                                             |
| TTank MovemenTank To Tank Transfer18Timed Activities47Trademarks8Transfer Volume Calculations |
| <b>U</b><br>Using Total Observed Volume                                                       |

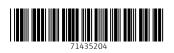

www.addresses.endress.com

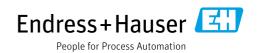